<span id="page-0-1"></span><span id="page-0-0"></span>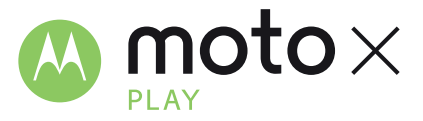

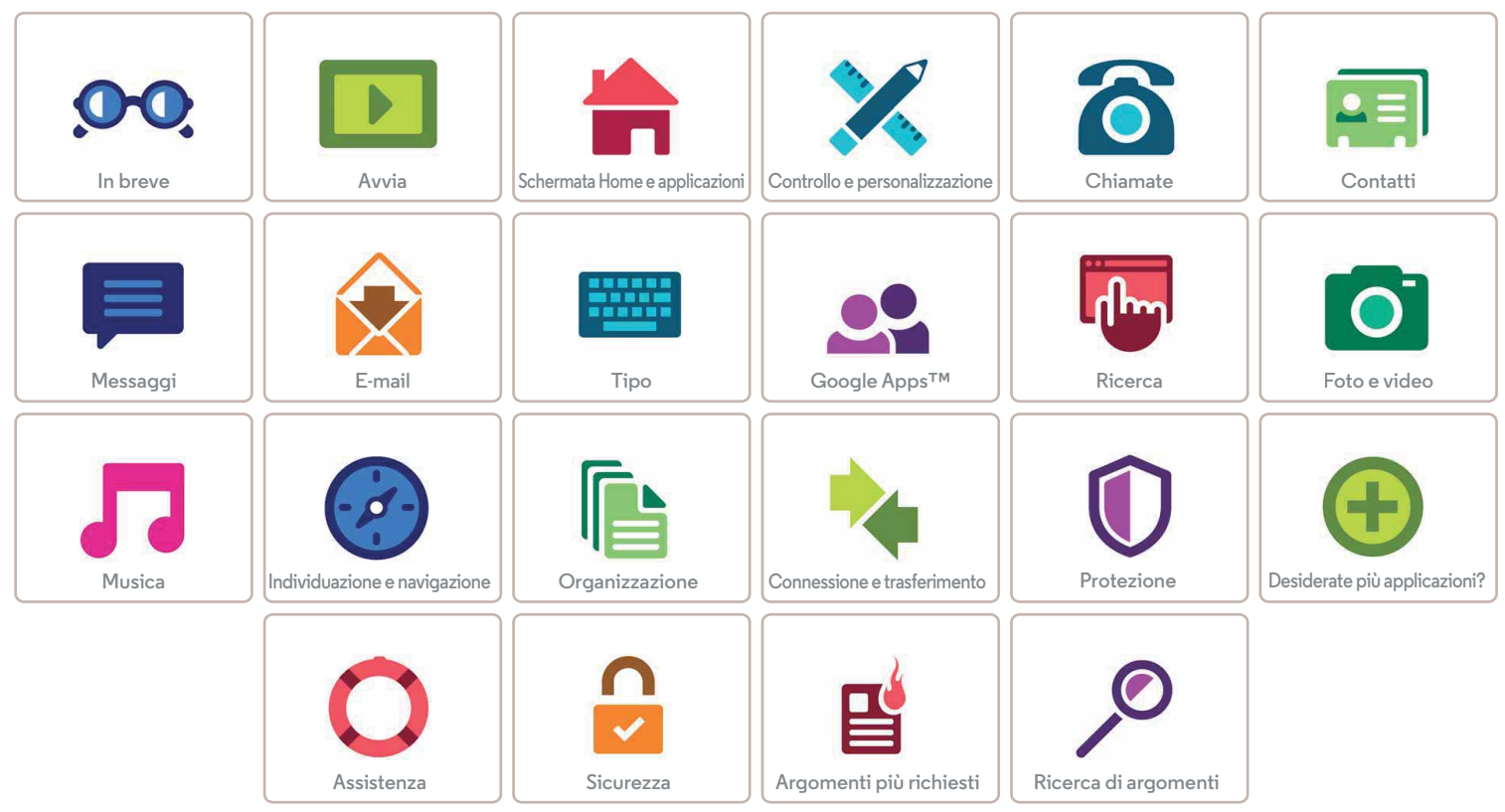

<span id="page-1-3"></span><span id="page-1-1"></span>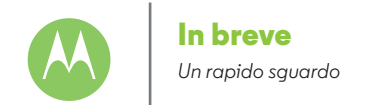

**[In breve](#page-1-1)  [Panoramica generale](#page-1-2)  [Argomenti più richiesti](#page-2-0)**

 $Indietro$ 

**[Menu](#page-0-1) [Altro](#page-57-0)**

#### <span id="page-1-2"></span>**Panoramica generale**

Per iniziare, vi verranno fornite le istruzioni per cominciare a utilizzare il dispositivo e vi verranno illustrate le sue funzioni.

**Nota:** gli aggiornamenti software vengono rilasciati frequentemente, pertanto il vostro telefono potrebbe avere un aspetto diverso.

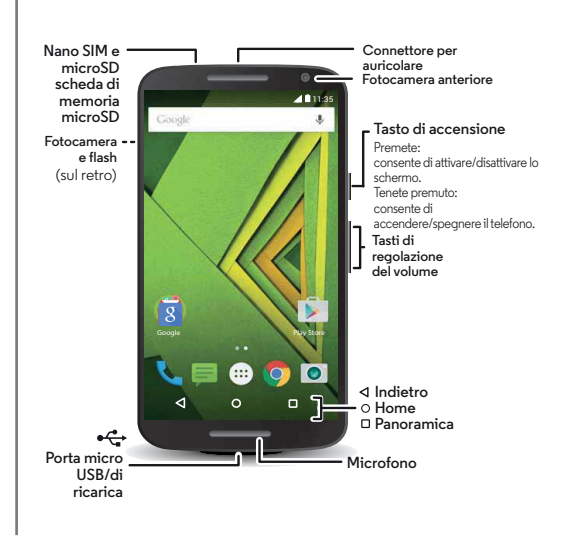

#### **Consigli e suggerimenti**

- **Avvio:** siete pronti per iniziare? Consultate la sezione "**[Avvia](#page-3-0)**".
- **Argomenti principali:** desiderate un rapido elenco delle funzionalità del vostro telefono? Vedete la sezione "**[Argomenti più richiesti](#page-2-0)**".
- **Guida:** le risposte a tutte le vostre domande relative al nuovo telefono sono disponibili direttamente sul vostro telefono. Toccate Applicazioni (....) → **Guida**. Desiderate di più? Vedete la sezione "**[Assistenza e altro](#page-57-2)**".

**Nota:** alcune applicazioni e funzioni non sono disponibili in tutti i Paesi.

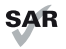

Questo prodotto rispetta gli standard nazionali e internazionali relativi all'esposizione all'energia elettromagnetica RF (linee guida SAR) se usato

normalmente a contatto con la testa o, se a contatto con il corpo, a una distanza di 1,5 cm. Le linee guida SAR prevedono considerevoli margini di sicurezza per garantire la protezione di tutti gli utenti, indipendentemente dall'età e dallo stato di salute.

<span id="page-1-0"></span>Attenzione: prima di utilizzare il telefono, leggete le note legali e le informazioni sulla sicurezza disponibili nella pagina **www.motorola.com/mymotoxplay**.

<span id="page-2-1"></span>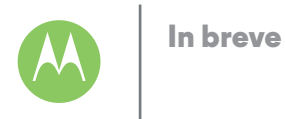

**[In breve](#page-1-1)  [Panoramica generale](#page-1-2)  [Argomenti più richiesti](#page-2-0)**

### <span id="page-2-0"></span>**Argomenti più richiesti**

Scoprite tutte le funzionalità offerte dal vostro telefono.

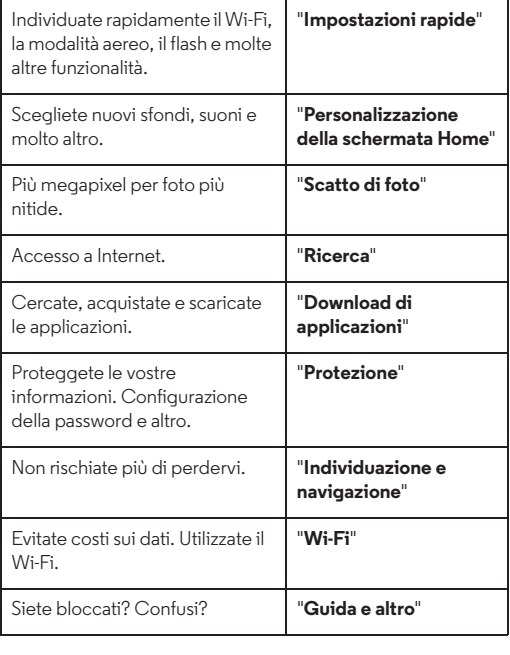

ß8

 $<<$ 

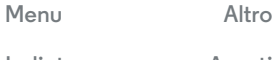

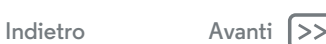

 $\overline{\bullet}$ 

<span id="page-3-1"></span>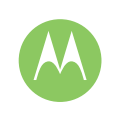

#### <span id="page-3-0"></span>**Avvia** *Prima di utilizzare il telefono*

#### **[Avvia](#page-3-0)**

 **[Inserimento delle schede e accensione](#page-3-2)  [Motorola Shells](#page-4-1)  [Protezione dagli urti](#page-4-2)  [Durata della batteria](#page-5-0)  [Accesso](#page-6-0)  [Trasferimento di dati dal telefono precedente](#page-7-0)  [al nuovo telefono](#page-7-0)**

#### <span id="page-3-2"></span>**Inserimento delle schede e accensione**

Inserite la nano SIM e la scheda microSD opzionale.

**Attenzione:** verificate che le dimensioni delle schede SIM siano corrette, non tagliate la scheda SIM e non utilizzate adattatori per tali schede.

**Nota:** in alcuni paesi, è possibile utilizzare una seconda scheda SIM. **Suggerimento:** per disattivare o riattivare lo schermo, premete il tasto di accensione. Per accendere o spegnere il telefono, tenete premuto il tasto.

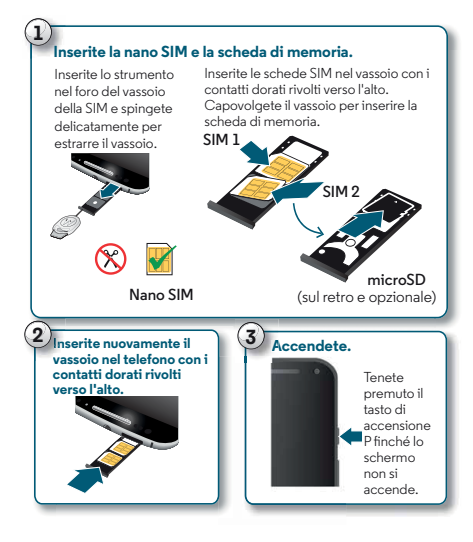

#### **Impostazioni per i telefoni con doppia scheda SIM**

Con un telefono abilitato per la doppia scheda SIM, potete utilizzare una o due nano SIM. Se è presente una sola SIM nel telefono, è possibile utilizzarla immediatamente. Nel caso in cui siano inserite due schede, potete utilizzarne una o entrambe. Per configurare il telefono per l'uso di due SIM, inserite entrambe le schede, accendete il telefono e seguite le istruzioni. Per completare la configurazione della doppia scheda SIM, trascinate verso il basso la barra di stato presente nella parte superiore della schermata Home, quindi toccate **Benvenuti nella doppia scheda SIM**.

**Suggerimento:** in presenza di due schede SIM, verrà visualizzata l'icona nella parte superiore della schermata Home.

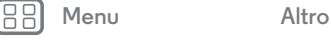

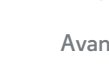

<span id="page-4-0"></span>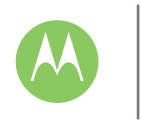

## **Avvia**

#### **[Avvia](#page-3-0)**

 **[Inserimento delle schede e accensione](#page-3-2)  [Motorola Shells](#page-4-1)  [Protezione dagli urti](#page-4-2)  [Durata della batteria](#page-5-0)  [Accesso](#page-6-0)  [Trasferimento di dati dal telefono precedente](#page-7-0)  [al nuovo telefono](#page-7-0)**

#### **Chiamate con doppia SIM**

Potete scegliere la SIM da utilizzare per le chiamate in uscita. Il telefono chiede automaticamente conferma in una notifica per l'attivazione di questa funzione. Altrimenti potete attivarla in qualsiasi momento toccando Applicazioni (...) > **10 Imposta** > **Schede SIM** > **Selezione automatica SIM**.

**Nota:** Per aprire rapidamente il menu **Imposta**, fate scorrere la barra di stato o la schermata di blocco verso il basso con due dita, quindi toccate  $\mathbf{\Omega}$ .

#### <span id="page-4-1"></span>**Motorola Shells**

Potete sostituire la cover posteriore per cambiare look con le custodie Motorola Shells.

**Nota:** le custodie Motorola Shells vengono vendute separatamente e la loro disponibilità varia in base al Paese.

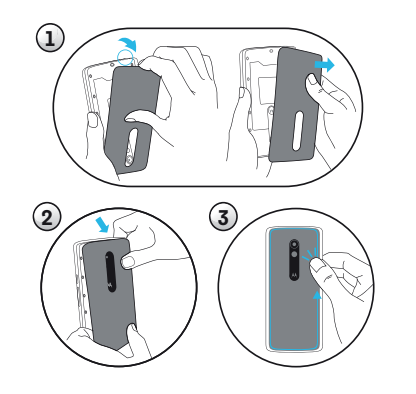

## <span id="page-4-2"></span>**Protezione dagli urti**

Il telefono potrebbe essere fornito con una protezione dagli urti che non copre l'eccezionale design. Per ottenere una maggiore protezione, è sufficiente installare questo accessorio.

**Attenzione:** non utilizzate strumenti per rimuovere la protezione dagli urti, poiché potrebbero danneggiare il telefono.

#### **Installate la protezione dagli urti.**

Inserite la parte superiore del telefono all'interno della protezione dagli urti. Inserite la parte restante del telefono all'interno della protezione dagli urti.

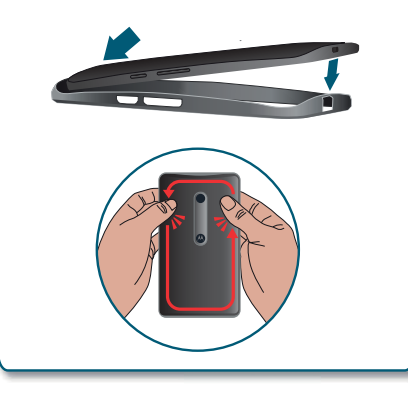

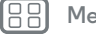

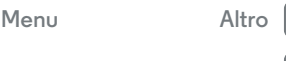

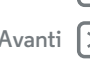

<span id="page-5-1"></span>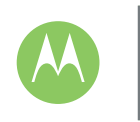

## **Avvia**

#### **[Avvia](#page-3-0)**

 **[Inserimento delle schede e accensione](#page-3-2)  [Motorola Shells](#page-4-1)  [Protezione dagli urti](#page-4-2)  [Durata della batteria](#page-5-0)  [Accesso](#page-6-0)  [Trasferimento di dati dal telefono precedente](#page-7-0)  [al nuovo telefono](#page-7-0)**

## **[Menu](#page-0-1) [Altro](#page-57-0)**

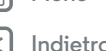

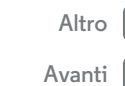

## <span id="page-5-0"></span>**Durata della batteria**

Il vostro telefono è come un piccolo computer che elabora grandi quantità di informazioni e applicazioni in modo eccezionalmente veloce. A seconda di ciò che utilizzate, questa operazione può richiedere un elevato consumo di energia.

Per visualizzare gli elementi che consumano maggiormente la batteria, toccate Applicazioni (:::) > **10** Imposta > Batteria.

Per attivare la funzione di risparmio batteria, toccate Applicazioni > **Imposta** > **Batteria**, quindi toccate Menu • **Risparmio batteria.** 

**Nota:** Per aprire rapidamente il menu **Imposta**, fate scorrere la barra di stato o la schermata di blocco verso il basso con due dita, quindi toccate  $\mathbf{\dot{\alpha}}$ .

#### **Consigli e suggerimenti**

Per prolungare ancora la durata della batteria tra una ricarica e l'altra, si consiglia di ridurre:

- **•** Utilizzo delle funzionalità Wi-Fi e Bluetooth: toccate Applicazioni > **Imposta**, quindi toccate **Wi-Fi** o **Bluetooth** per disattivare queste funzionalità quando non sono necessarie.
- Utilizzo del GPS: toccate Applicazioni (:::) > **Imposta** > **Posizione** > **Modalità** > **Risparmio batteria** per disattivare il tracciamento GPS.
- **•** Luminosità dello schermo: toccate Applicazioni > **Imposta** > **Schermo** > **Livello di luminosità** > (per uno schermo più scuro, fate scorrere l'indicatore verso sinistra). Assicuratevi che anche l'opzione **Luminosità adattiva** sia attivata.
- **•** Intervallo di tempo per il timeout dello schermo: toccate Applicazioni > **Imposta** > **Schermo** > **Sospensione** > (impostazione per tempo più breve).
- **•** Utilizzo di widget che eseguono in streaming le informazioni nella schermata Home, ad esempio notizie o meteo.
- **•** Account online non utilizzati registrati: toccate Applicazioni > **Imposta** > **Account**. Toccate l'account da rimuovere. Toccatelo di nuovo, quindi toccate Menu > **Rimuovi account**.
- **•** Registrazione o visualizzazione di video, ascolto di musica o scatto di fotografie.

**Avviso:** non tentate di rimuovere o sostituire la batteria personalmente, poiché potreste danneggiare la batteria e provocare ustioni e lesioni. Se il telefono non risponde ai comandi, provate a riavviarlo. Tenete premuto il tasto di accensione finché lo schermo non si oscura e il telefono non si riavvia.

<span id="page-6-1"></span>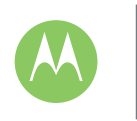

**Indietrc** 

**[Menu](#page-0-1) [Altro](#page-57-0)**

## **Avvia**

**[Avvia](#page-3-0)  [Inserimento delle schede e accensione](#page-3-2)  [Motorola Shells](#page-4-1)  [Protezione dagli urti](#page-4-2)  [Durata della batteria](#page-5-0)  [Accesso](#page-6-0)  [Trasferimento di dati dal telefono precedente](#page-7-0)  [al nuovo telefono](#page-7-0)**

#### <span id="page-6-0"></span>**Accesso**

Per iniziare, seguite le istruzioni visualizzate sullo schermo.

Se utilizzate Gmail™ disponete già di un account Google™, in caso contrario, potete crearne uno durante la configurazione. L'accesso al vostro account Google vi consente di visualizzare, sincronizzare ed eseguire il backup dei vostri contenuti. Potete accedere ai contatti, al calendario, alle foto, alle app Google e a molto altro.

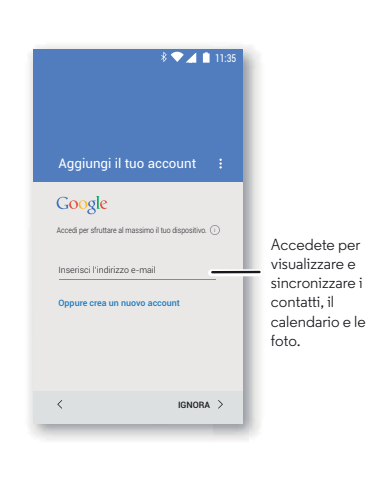

#### **Consigli e suggerimenti**

- **Rete Wi-Fi:** per un accesso Internet più rapido o per limitare l'uso dei dati mobili, fate scorrere la barra di stato verso il basso con due dita, quindi toccate  $\Omega$  e toccate Wi-Fi. Ulteriori informazioni nella sezione "**[Wi-Fi](#page-50-0)**".
- **Account:** per aggiungere, modificare o eliminare gli account, toccate Applicazioni (...) > **Imposta** > Account, quindi toccate **Aggiungi account**. Per configurare account e-mail, fate riferimento alla sezione "**[E-mail](#page-31-0)**".

Per informazioni sul vostro account Google, visitate il sito Web **www.google.com/accounts**.

**• Contatti:** potete trasferire i contatti dal vecchio telefono. Se anche il vostro vecchio telefono è Android™ e avete utilizzato la funzione Backup e ripristino Android, i vostri contatti vengono visualizzati automaticamente sul nuovo telefono. In caso contrario, utilizzate l'applicazione Motorola Migrate, come descritto in "**[Trasferimento di dati dal](#page-7-0)  [telefono precedente al nuovo telefono](#page-7-0)**". In alternativa, visitate il sito Web **www.motorola.com/transfercontacts**.

**Nota:** questo telefono supporta applicazioni e servizi che potrebbero utilizzare grandi quantità di dati, pertanto assicuratevi che il piano dati in uso risponda alle vostre esigenze. Per dettagli, contattate il vostro operatore.

<span id="page-7-1"></span>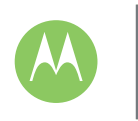

**Avvia**

**[Avvia](#page-3-0)  [Inserimento delle schede e accensione](#page-3-2)  [Motorola Shells](#page-4-1)  [Protezione dagli urti](#page-4-2)  [Durata della batteria](#page-5-0)  [Accesso](#page-6-0)  [Trasferimento di dati dal telefono precedente](#page-7-0)  [al nuovo telefono](#page-7-0)**

#### <span id="page-7-0"></span>**Trasferimento di dati dal telefono precedente al nuovo telefono**

Copiare i vostri dati dal vecchio al nuovo telefono è semplicissimo. Se non avete effettuato la migrazione durante la configurazione, potete farlo in qualsiasi momento.

**Nota:** se il vecchio telefono è un dispositivo Android™, prima di tutto scaricate l'applicazione Motorola Migrate da Google Play™ sul vecchio telefono.

**Procedura:** sul nuovo telefono, toccate Applicazioni (:::) >  **Migrate**

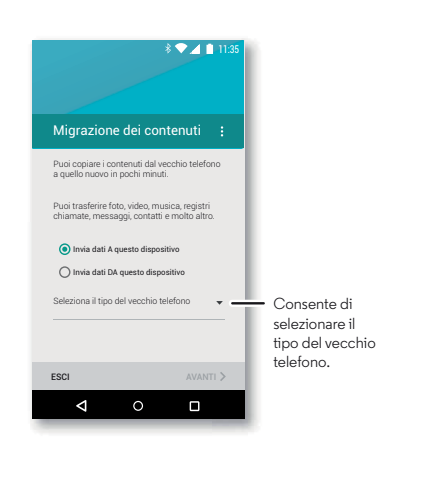

#### **Consigli e suggerimenti**

- **•** Durante la migrazione, potete continuare a utilizzare il telefono.
- **•** Se effettuate l'accesso al vostro account Google, le vostre applicazioni verranno copiate se avete eseguito il backup sul cloud.
- **•** Per gli iPhone, potete trasferire i contatti e gli eventi del calendario solo da iCloud.
- **•** Per i telefoni che supportano la funzione di copia dei file musicali, non è possibile copiare tutti i brani. Se desiderate conoscere ulteriori dettagli, cercate online informazioni relative ai file con protezione DRM (Digital Rights Management).
- **•** I telefoni meno recenti che non dispongono del sistema operativo Android o iPhone devono supportare la funzionalità Bluetooth.

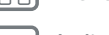

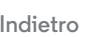

**[Menu](#page-0-1) [Altro](#page-57-0)**

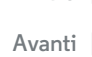

<span id="page-8-1"></span>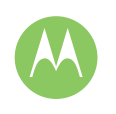

<span id="page-8-0"></span>*Accesso rapido e semplice*

**[Schermata Home e applicazioni](#page-8-0)  [Panoramica sulla schermata Home e sulle](#page-8-2)  [applicazioni](#page-8-2)  [Guida e altro](#page-9-0)  [Ricerca](#page-9-2)  [Stato e notifiche](#page-9-3)  [Volume e interruzioni](#page-10-0)  [Informazioni sulle app Moto](#page-11-1)  [Download di applicazioni](#page-11-0)  [Prendetevi cura delle vostre applicazioni](#page-13-0)  [Aggiornamento del telefono](#page-14-0)**

## Google  $\overline{8}$ Google Play Store Play Store Play Store Play Store  $\triangleleft$  $\circ$  $\Box$

**applicazioni**

ricerca vocale.

elementi.

Scorrete verso il basso con un dito per visualizzare le notifiche o con due dita per visualizzare i profili e le impostazioni.

<span id="page-8-2"></span>**Panoramica sulla schermata Home e sulle** 

La schermata Home viene visualizzata all'accensione del telefono e costituisce il punto di partenza per l'esplorazione di applicazioni e altri

**• Ricerca:** digitate il testo nella casella di ricerca Google nella parte superiore della schermata Home o toccate  $\bullet$  per eseguire la

**• Apertura dell'elenco applicazioni:** per visualizzare le vostre

applicazioni, toccate Applicazioni ....)

11:35

Effettuate una ricerca digitando il testo oppure pronunciate "OK, Google".

Tenete premuto un punto libero per modificare i widget, lo sfondo e altre opzioni.

Toccate Applicazioni (:::) per visualizzare tutte le applicazioni.

#### **Consigli e suggerimenti**

- **Widget:** per aggiungere widget, ad esempio l'orologio, il calendario interattivo e altro, sulla schermata Home, toccate e tenete premuto un punto libero sulla schermata Home, quindi toccate **WIDGETS**.
- **Pagine:** per aggiungere una pagina, trascinate un'applicazione sul lato destro della schermata finché non viene visualizzata una barra bianca. Potete aggiungere più pagine. Per visualizzare altre pagine di collegamenti e widget, scorrete un dito verso sinistra sulla schermata Home.
- Google Now™: toccate e tenete premuto Home O, quindi fate scorrere rapidamente il dito verso l'alto sull'icona Google ... Dopo l'impostazione, potete accedere a questa funzionalità facendo scorrere il dito verso destra dalla schermata Home.
- **Imposta:** per aprire rapidamente le impostazioni, fate scorrere la barra di stato verso il basso con due dita, per aprire altre impostazioni, toccate  $\mathbf{\dot{\alpha}}$ .
- Collegamenti: toccate Applicazioni (:::), tenete premuta l'icona dell'applicazione, quindi trascinatela in una delle pagine della schermata Home. Per visualizzare tutte le applicazioni, toccate Applicazioni  $\left(\mathbf{a}\right)$  e fate scorrere un dito verso sinistra.
- **Applicazioni:** per disinstallare le applicazioni, toccate Applicazioni (:::), tenete premuta un'applicazione, quindi trascinatela su **Disinstalla**. Non è possibile disinstallare alcune applicazioni.

Per rimuovere un'applicazione da una pagina della schermata Home, tenete premuta l'applicazione, quindi

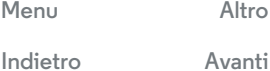

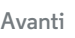

<span id="page-9-1"></span>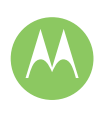

**[Schermata Home e applicazioni](#page-8-0)  [Panoramica sulla schermata Home e sulle](#page-8-2)  [applicazioni](#page-8-2)  [Guida e altro](#page-9-0)  [Ricerca](#page-9-2)  [Stato e notifiche](#page-9-3)  [Volume e interruzioni](#page-10-0)  [Informazioni sulle app Moto](#page-11-1)  [Download di applicazioni](#page-11-0)  [Prendetevi cura delle vostre applicazioni](#page-13-0)  [Aggiornamento del telefono](#page-14-0)**

trascinatela su **Rimuovi**. L'app non viene rimossa dal telefono, ma solo dalla schermata Home.

**• Personalizzazione:** per ulteriori informazioni sulla modifica della schermata Home, consultate la sezione "**[Personalizzazione](#page-18-0)  [della schermata Home](#page-18-0)**".

#### <span id="page-9-0"></span>**Guida e altro**

Guardate un'esercitazione. Leggete una procedura. Parlate direttamente con un addetto all'assistenza. Potete ottenere tutte le informazioni che desiderate sul vostro telefono.

**Procedura:** Applicazioni (:::) > **C**uida

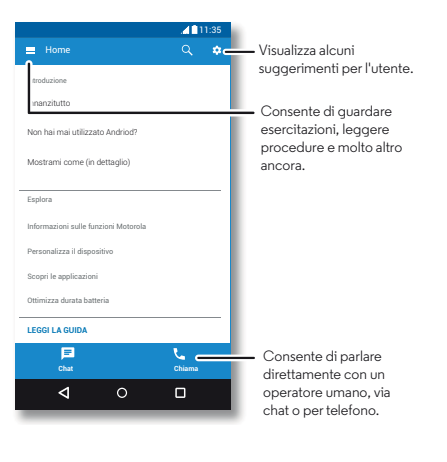

#### <span id="page-9-2"></span>**Ricerca**

Nella parte superiore della schermata Home, toccate la casella di ricerca Google per la ricerca del testo desiderato o toccate  $\bullet$  per eseguire una ricerca vocale.

Durante la digitazione, sotto al campo di ricerca vengono visualizzati dei suggerimenti:

- **•** Toccate uno dei suggerimenti per effettuare la ricerca.
- $\bullet$  Per cercare il testo nel campo di ricerca, toccate  $\mathsf Q$  sulla tastiera.

**Suggerimento:** per chiudere la tastiera, toccate  $\nabla$ .

## <span id="page-9-3"></span>**Stato e notifiche**

Nella parte superiore dello schermo, le icone a sinistra notificano nuovi messaggi o eventi. Per visualizzare la descrizione di un'icona, fate scorrere la barra di stato verso il basso.

**Suggerimento:** Ricevete troppe notifiche? Tenete premuta una notifica per vedere da quale applicazione proviene. Quindi, potete disattivare le notifiche.

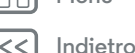

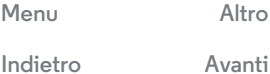

<span id="page-10-1"></span>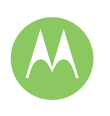

**[Schermata Home e applicazioni](#page-8-0)  [Panoramica sulla schermata Home e sulle](#page-8-2)  [applicazioni](#page-8-2)  [Guida e altro](#page-9-0)  [Ricerca](#page-9-2)  [Stato e notifiche](#page-9-3)  [Volume e interruzioni](#page-10-0)  [Informazioni sulle app Moto](#page-11-1)  [Download di applicazioni](#page-11-0)  [Prendetevi cura delle vostre applicazioni](#page-13-0)  [Aggiornamento del telefono](#page-14-0)**

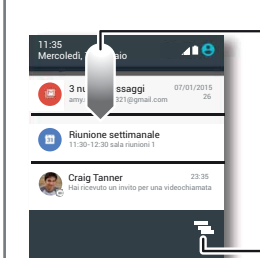

Scorrete verso il basso per visualizzare le notifiche.

**Suggerimento:** per cancellarne una sola, scorrete rapidamente un dito verso destra o verso sinistra.

Cancellate le notifiche.

**Suggerimento:** per modificare rapidamente le impostazioni comuni, fate scorrere la barra di stato verso il basso con due dita. Per ulteriori informazioni, fate riferimento alla sezione "**[Impostazioni rapide](#page-19-0)**".

Le icone situate sulla parte superiore destra della schermata offrono informazioni sullo stato del telefono:

Potenza del segnale di rete $\Box$  Nessun suono / Funzionalità Wi-Fi nel raggio di azione/connessa √<sup></sup> Vibrazione  $\frac{1}{2}$  Bluetooth attivato  $\frac{1}{2}$  Priorità **A** Modalità aereo  $\bigcap$  **C** Sveglia impostata **7** / **B**atteria in carica/completamente carica A Avvertenza

**Nota:** le applicazioni scaricate su Google Play™ possono mostrare altre icone nella barra di stato per indicare eventi specifici.

#### <span id="page-10-0"></span>**Volume e interruzioni**

Premete i tasti laterali di regolazione del volume per impostare il volume dalla massima intensità alla vibrazione .[1].

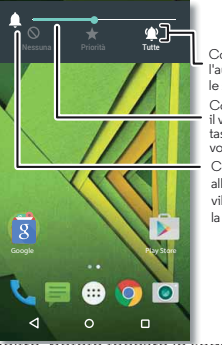

Consente di impostare l'audio per le notifiche e le sveglie.

Consente di impostare il volume mediante il tasti di regolazione del volume laterali.

Consente di passare alla modalità vibrazione o di attivare la suoneria.

Inoltre, potete toccare le seguenti opzioni per accedere a ulteriori impostazioni:

- **Tutte:** consente di ricevere tutte le interruzioni e di tenere attive le sveglie.
- **Priorità:** toccate  $\bigstar$ , quindi toccate  $\Omega$  per selezionare le interruzioni che desiderate ricevere. L'audio delle sveglie è sempre attivo. Potete impostare gli intervalli di tempo in cui attivare questa modalità, o selezionare un tempo indefinito.
- **Nessuna:** consente di disattivare tutti i suoni e le sveglie. Questa opzione ha la priorità rispetto alle impostazioni audio

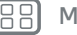

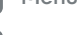

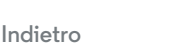

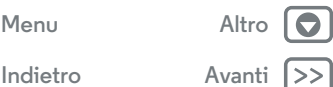

<span id="page-11-2"></span>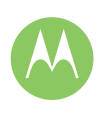

**[Schermata Home e applicazioni](#page-8-0)  [Panoramica sulla schermata Home e sulle](#page-8-2)  [applicazioni](#page-8-2)  [Guida e altro](#page-9-0)  [Ricerca](#page-9-2)  [Stato e notifiche](#page-9-3)  [Volume e interruzioni](#page-10-0)  [Informazioni sulle app Moto](#page-11-1)  [Download di applicazioni](#page-11-0)  [Prendetevi cura delle vostre applicazioni](#page-13-0)  [Aggiornamento del telefono](#page-14-0)**

delle altre applicazioni. Potete impostare la durata di attivazione di questa modalità, o selezionare un tempo indefinito.

## <span id="page-11-1"></span>**Informazioni sulle app Moto**

Le applicazioni Moto possono semplificare le vostre azioni quotidiane. Seguite le indicazioni per scoprire ulteriori informazioni.

**Procedura:** Applicazioni (:::) > Moto

- **Assist:** potete impostare il telefono in modo che si adatti alle vostre attività e ai luoghi in cui vi trovate. Ad esempio, potete disattivare la suoneria delle sveglie durante la notte mentre dormite.
- **Actions:** scoprite in che modo aprire la fotocamera con due rotazioni del polso utilizzando la funzione Scatto rapido. Consultate la sezione "**[Foto e video](#page-41-0)**" per maggiori dettagli.
- **Voice:** impostate la vostra frase di attivazione personalizzata e controllate Moto X con la voce.
- **Display:** potete visualizzare messaggi, chiamate e altre notifiche, anche se il telefono è in stand-by.

**Nota:** per il vostro telefono potrebbero non essere disponibili tutte le funzioni.

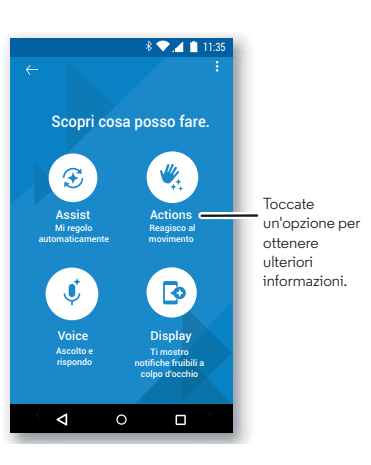

**Suggerimento:** desiderate nascondere le notifiche riservate o sensibili? Toccate Applicazioni (....) → **Moto** → Schermo e impostate le applicazioni abilitate per le notifiche e le informazioni da mostrare.

## <span id="page-11-0"></span>**Download di applicazioni**

#### <span id="page-11-3"></span>**Google Play™**

Scaricate musica, filmati, libri, applicazioni, giochi e molto altro.

**Procedura:** Applicazioni (...) > **Play Store** 

 $\cdot$  **Ricerca:** per cercare le applicazioni, toccate  $\mathsf{Q}$ ,

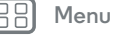

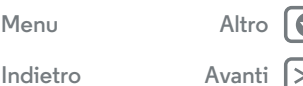

<span id="page-12-0"></span>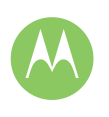

**[Schermata Home e applicazioni](#page-8-0)  [Panoramica sulla schermata Home e sulle](#page-8-2)  [applicazioni](#page-8-2)  [Guida e altro](#page-9-0)  [Ricerca](#page-9-2)  [Stato e notifiche](#page-9-3)  [Volume e interruzioni](#page-10-0)  [Informazioni sulle app Moto](#page-11-1)  [Download di applicazioni](#page-11-0)  [Prendetevi cura delle vostre applicazioni](#page-13-0)  [Aggiornamento del telefono](#page-14-0)**

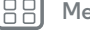

**[Indietro](#page-11-2)** 

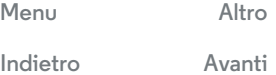

- **Download:** per scaricare un'applicazione trovata, toccatela per visualizzare i dettagli, quindi toccate **INSTALLA** o il prezzo.
- **Condivisione:** per condividere un'applicazione trovata su Google Play, toccatela per visualizzare i dettagli, quindi toccate $\ll$ .
- **Reinstallazione:** per visualizzare o reinstallare le applicazioni scaricate da Google Play, toccate **= → Le mie app**.
- **Utilizzo di un computer:** per trovare e gestire le applicazioni da qualsiasi computer, visitate il sito Web **http://play.google.com** utilizzando l'account e la password Google.

In questo sito, potete navigare tra le applicazioni sul grande schermo, gestire le vostre applicazioni tra più dispositivi, come un telefono o un tablet, e persino impostare nuove applicazioni da scaricare sui vostri dispositivi.

- **Musica:** potete utilizzare Google Play anche per scaricare musica, film, libri e altro. Consultate le sezioni "**[Play](#page-45-0)  [Musica](#page-45-0)**".
- **Informazioni e assistenza:** per ricevere informazioni e assistenza, toccate $\equiv$ .

#### **Applicazioni dal Web**

Potete scaricare le applicazioni dagli altri app store online utilizzando il vostro browser.

**Suggerimento:** scegliete con cura le applicazioni e gli aggiornamenti, in quanto alcune applicazioni potrebbero compromettere le prestazioni del telefono. Consultate la sezione "**[Scegliete con attenzione](#page-12-1)**".

**Nota:** durante l'installazione di un'applicazione, leggete gli avvisi che indicano le informazioni a cui accede l'applicazione. Se non desiderate che l'applicazione acceda a tali informazioni, annullate l'installazione.

Per installare automaticamente nel telefono applicazioni non disponibili in Google Play, toccate Applicazioni (:::) > **Imposta** > **Protezione** e selezionate **Origini sconosciute**.

Per informazioni relative al download dei file dal vostro browser, vedete "**[Download](#page-40-0)**".

#### <span id="page-12-1"></span>**Scegliete con attenzione**

Alcuni suggerimenti:

- **•** Per impedire attacchi di spyware, phishing o virus, utilizzate applicazioni di siti attendibili, ad esempio Google Play.
- **•** In Google Play, visualizzate le valutazioni e i commenti relativi alle applicazioni prima di installarle.
- **•** Se non siete certi dell'affidabilità di un'applicazione, non installatela.
- **•** Le applicazioni utilizzano memoria, dati, consumano batteria e potenza di elaborazione, alcune più di altre. Se non siete soddisfatti del consumo di memoria, dati, batteria o potenza di elaborazione, potete disinstallare l'applicazione.
- **•** Monitorate l'accesso alle applicazioni da parte dei bambini per impedire che visualizzino contenuti inappropriati.

<span id="page-13-1"></span>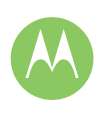

**[Schermata Home e applicazioni](#page-8-0)  [Panoramica sulla schermata Home e sulle](#page-8-2)  [applicazioni](#page-8-2)  [Guida e altro](#page-9-0)  [Ricerca](#page-9-2)  [Stato e notifiche](#page-9-3)  [Volume e interruzioni](#page-10-0)  [Informazioni sulle app Moto](#page-11-1)  [Download di applicazioni](#page-11-0)  [Prendetevi cura delle vostre applicazioni](#page-13-0)  [Aggiornamento del telefono](#page-14-0)**

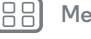

**[Indietro](#page-12-0) [Avanti](#page-14-1)**

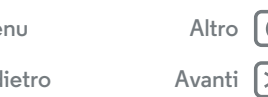

**•** È possibile che per alcune applicazioni non siano disponibili informazioni del tutto accurate. Quindi fate attenzione, in particolare quando si tratta della salute personale.

#### <span id="page-13-0"></span>**Prendetevi cura delle vostre applicazioni**

**Procedura:** Applicazioni (....), quindi trascinate un dito verso sinistra per scorrere le applicazioni

Per chiudere la schermata delle applicazioni, toccate Home  $\bigcap$ o Indietro  $\triangleleft$ .

**• Disinstallazione delle applicazioni:** per rimuovere un'applicazione da una pagina della schermata Home, tenete premuta l'applicazione, quindi trascinatela su **Rimuovi**. L'app non viene rimossa dal telefono, ma solo dalla schermata Home.

Toccate Applicazioni (....) → **10** Imposta → Applicazioni. Trascinate un dito verso sinistra su **TUTTE**, toccate un'applicazione, quindi toccate **DISATTIVA** o **DISINSTALLA** in alto a destra (se disponibile).

**Suggerimento:** per mostrare rapidamente i dettagli di un'applicazione, toccate Applicazioni (....), tenete premuta un'applicazione e trascinatela su **Informazioni applicazione**.

**DISATTIVA** rimuove l'applicazione dal menu. Per **ATTIVARLA**, riaprite questa finestra e toccate **ATTIVA** (le applicazioni disattivate sono in fondo all'elenco).

Se un'applicazione blocca il telefono non appena lo accendete, riavviate il telefono in modalità provvisoria: spegnete il telefono, quindi riaccendetelo. Quando viene visualizzato il logo "Motorola" durante l'accensione, tenete premuti i tasti di regolazione del volume finché non viene

visualizzata la schermata Home, con **Modalità provvisoria** in basso a sinistra. Provate quindi a rimuovere l'applicazione.

- **• Reinstallazione di applicazioni:** per reinstallare applicazioni da Google Play, toccate Applicazioni (....) > **Play Store**, quindi toccate > **Le mie app**. Le applicazioni scaricate vengono elencate e possono essere installate.
- **Visualizzazione o cancellazione dei dettagli sulle applicazioni:** toccate Applicazioni (:::) > 10 Imposta > **Applicazioni**. Fate scorrere il dito verso destra o verso sinistra per visualizzare l'elenco delle applicazioni **SCARICATE**, **IN USO** o **TUTTE**, quindi toccate un'applicazione nell'elenco per visualizzare i relativi dettagli e la quantità di memoria utilizzata. Potete toccare **CANCELLA DATI**, **CANCELLA CACHE** o altre opzioni.

**Suggerimento:** per mostrare rapidamente i dettagli di un'applicazione, toccate Applicazioni (...), tenete premuta un'applicazione e trascinatela su **Informazioni applicazione**.

**• Visualizzazione dell'uso dati di un'applicazione:** per visualizzare le applicazioni che utilizzano la maggiore quantità di dati, toccate Applicazioni (:::) > **10 Imposta** > **Uso dati**. Per ulteriori informazioni, fate riferimento alla sezione "**[Utilizzo di dati](#page-51-0)**".

<span id="page-14-1"></span>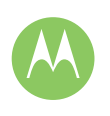

**[Schermata Home e applicazioni](#page-8-0)  [Panoramica sulla schermata Home e sulle](#page-8-2)  [applicazioni](#page-8-2)  [Guida e altro](#page-9-0)  [Ricerca](#page-9-2)  [Stato e notifiche](#page-9-3)  [Volume e interruzioni](#page-10-0)  [Informazioni sulle app Moto](#page-11-1)  [Download di applicazioni](#page-11-0)  [Prendetevi cura delle vostre applicazioni](#page-13-0)  [Aggiornamento del telefono](#page-14-0)**

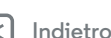

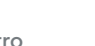

# **[Menu](#page-0-1) [Altro](#page-57-0)**

#### <span id="page-14-0"></span>**Aggiornamento del telefono**

Potete utilizzare il telefono o il computer per controllare, scaricare e installare gli aggiornamenti del software del telefono.

**•** Tramite il telefono:

Se sul telefono viene visualizzata una notifica relativa alla disponibilità di un aggiornamento, attenetevi alle istruzioni per scaricarlo e installarlo.

Per controllare manualmente la disponibilità degli aggiornamenti, toccate Applicazioni (:::) > **10 Imposta** > **Info sul telefono** > **Aggiornamenti sistema**.

Il telefono scarica gli aggiornamenti tramite la connessione Wi-Fi (se disponibile) o la rete cellulare. È consigliabile scaricare gli aggiornamenti tramite una connessione Wi-Fi. Tenete presente che gli aggiornamenti possono avere dimensioni piuttosto elevate (25 MB e oltre) e potrebbero non essere disponibili in tutti i Paesi. Se non sono disponibili aggiornamenti di rete cellulare nel vostro Paese, potete eseguire l'aggiornamento tramite il computer.

**Nota:** durante l'aggiornamento del telefono, verificate che la carica della batteria sia sufficiente per completare l'aggiornamento.

**•** Tramite il computer:

Sul computer, visitate il sito **www.motorola.com/update**.

<span id="page-15-1"></span>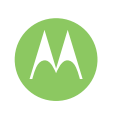

<span id="page-15-0"></span>*Aspetto e funzionalità*

**[Controllo e personalizzazione](#page-15-0)  [Panoramica su controllo e personalizzazione](#page-15-3)  [Controlli e gesti](#page-15-2)  [Attivazione, disattivazione, blocco e sblocco](#page-17-1)  [Personalizzazione di suoni e aspetto](#page-17-0)  [Personalizzazione della schermata Home](#page-18-0)  [Impostazioni rapide](#page-19-0)  [Profili](#page-19-1)  [Accesso facilitato](#page-19-2)**

## <span id="page-15-3"></span>**Panoramica su controllo e personalizzazione**

Prendete il controllo del vostro telefono:

- **Toccate, premete e parlate:** imparate a utilizzare i gesti e i comandi del telefono. Vedete la sezione "**[Controlli e gesti](#page-15-2)**".
- **Modifica dei suoni e altre funzionalità:** per aggiungere widget come l'orologio, il calendario interattivo e altri tipi di applicazioni sulla schermata Home, consultate la sezione "**[Personalizzazione di suoni e aspetto](#page-17-0)**".

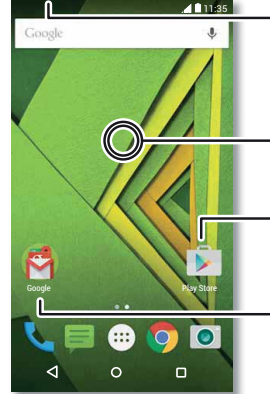

Scorrete verso il basso con due dita per visualizzare le impostazioni rapide. Scorrete verso il basso con un dito per visualizzare le notifiche.

- Toccate e tenete premuto un punto libero per modificare lo sfondo.
- Toccate un collegamento da aprire. Tenete premuto per spostare o eliminare.

Potete trascinare i collegamenti uno sopra l'altro per creare un gruppo.

#### **Consigli e suggerimenti**

- Parlate: toccate  $\mathbf 1$  in una finestra di ricerca o toccate  $\mathbf 1$ sulla tastiera.
- **Aggiunta di una pagina della schermata Home:** trascinate un'icona sul lato destro della schermata Home finché non viene visualizzata una barra bianca. Potete aggiungere più pagine.
- **Impostazioni rapide:** per modificare le impostazioni di **Wi-Fi**, **Bluetooth**, **Modalità aereo** e altre impostazioni, fate scorrere la barra di stato verso il basso con due dita. Per visualizzare altre impostazioni, toccate **Imposta**.
- **Non riuscite a trovare un'impostazione?** Toccate Applicazioni  $\circled{::}\rightarrow \circled{1}$  Imposta  $\rightarrow$  Q.

## <span id="page-15-2"></span>**Controlli e gesti**

#### **Toccate**

Per orientarvi con facilità all'interno del dispositivo:

- **Toccate**: per scegliere un'icona o un'opzione.
- **Toccate e tenete premuto:** per visualizzare le opzioni.
- **Trascinate:** per spostare elementi sulla schermata Home.
- **Trascinate un dito:** per scorrere un elenco o passare da una schermata all'altra.
- **Muovete le dita o toccate due volte:** per ingrandire o ridurre i siti Web, le foto e le mappe.
- **Girate:** eseguite un movimento circolare con due dita per ruotare una mappa e scorrete le due dita verso il basso per inclinarla.
- Indietro: toccate Indietro < per tornare alla schermata precedente.
- $\cdot$  **Home:** toccate Home  $\bigcirc$  per tornare alla schermata Home.

 $Indietro$ 

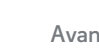

**[Menu](#page-0-1) [Altro](#page-57-0)**

<span id="page-16-0"></span>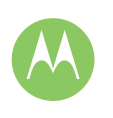

Controllo e **Panorami** Controlli **Attivazio Personali Personali Impostaz  [Profili](#page-19-1)  [Accesso facilitato](#page-19-2)**

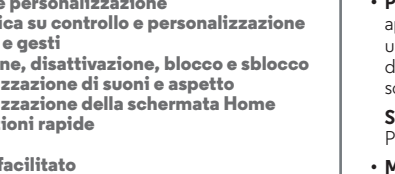

**Panoramica:** toccate Panoramica **per visualizzare le** applicazioni recenti (o le schede del browser), quindi toccate un'applicazione per riaprirla. Per rimuovere un'applicazione dall'elenco, fatela scorrere verso sinistra o verso destra. Per scorrere l'elenco, trascinate un dito verso l'alto o verso il basso.

**Suggerimento:** non è necessario rimuovere applicazioni dalla Panoramica affinché il telefono funzioni in modo efficiente.

- **Menu:** quando sullo schermo viene visualizzata l'icona  $\bm{\dot{\bullet}} \circ \equiv ,$ potete toccarla per aprire le opzioni della schermata corrente.
- **Chiusura della tastiera:** per chiudere la tastiera del touch screen, toccate  $\nabla$ .
- **Riavvio:** per riavviare il telefono, tenete premuto il tasto di accensione finché lo schermo non si oscura e il telefono non si riavvia.

#### **Premete**

#### **Tasto di accensione**

Il tasto di accensione offre alcune funzioni utili:

- **Spegnimento:** tenete premuto il tasto di accensione per scegliere **Spegni**.
- **Sospensione:** per prolungare la durata della batteria, evitate di toccare involontariamente lo schermo oppure, quando desiderate pulire il touch screen, disattivatelo premendo il tasto di accensione.
- **Attivazione:** premete di nuovo il tasto di accensione.

**Suggerimento:** per informazioni su come garantire una maggiore sicurezza del vostro telefono, consultate la sezione "**[Protezione](#page-55-0)**".

#### **Tasti di regolazione del volume**

I tasti di regolazione del volume offrono alcune funzioni utili:

- **Volume della suoneria:** premete i tasti mentre il telefono suona per disattivare la suoneria.
- **Volume dell'auricolare:** premete i tasti durante una chiamata.
- **Volume per musica/video:** premete i tasti durante la riproduzione di un brano o un video.

**Suggerimento:** per ulteriori informazioni relative al controllo del volume, vedete "**[Volume e interruzioni](#page-10-0)**".

#### <span id="page-16-1"></span>**Parlate**

Dite al telefono cosa desiderate.

**Suggerimento:** parlate con voce naturale e chiara, come se steste utilizzando un vivavoce.

• **Ricerca:** toccate  $\bigcup$  sulla schermata Home per esequire una ricerca vocale oppure pronunciate "OK Google" per pronunciare i termini della ricerca.

Per modificare le impostazioni di input vocale e sintesi vocale, toccate Applicazioni (:::) → **10** Imposta → Lingua e input.

• Chiamata e comandi: toccate **U**. Per comporre, pronunciate "Chiama" seguito da un nome di contatto o un numero di telefono. In alternativa, pronunciate un comando, come "Manda un messaggio", "Vai a" un'applicazione o "Guida" per ottenere la guida dei comandi vocali.

**Suggerimento:** se un contatto dispone di più numeri, potete pronunciare il numero da chiamare. Ad esempio "Chiama cellulare Mario Rossi" o "Chiama ufficio Susanna Bianchi".

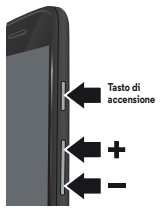

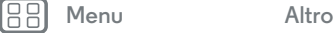

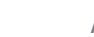

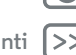

<span id="page-17-2"></span>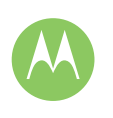

**[Controllo e personalizzazione](#page-15-0)  [Panoramica su controllo e personalizzazione](#page-15-3)  [Controlli e gesti](#page-15-2)  [Attivazione, disattivazione, blocco e sblocco](#page-17-1)  [Personalizzazione di suoni e aspetto](#page-17-0)  [Personalizzazione della schermata Home](#page-18-0)  [Impostazioni rapide](#page-19-0)  [Profili](#page-19-1)  [Accesso facilitato](#page-19-2)**

**• Dettatura vocale:** sulla tastiera del touch screen, toccate  $\bigcup$ , quindi pronunciate il messaggio o il testo da cercare. Potete anche pronunciare la punteggiatura.

**Suggerimento:** per impostare il telefono per la lettura vocale, fate riferimento alla sezione "**[TalkBack](#page-20-0)**".

#### <span id="page-17-1"></span>**Attivazione, disattivazione, blocco e sblocco**

Il touch screen viene attivato o disattivato a seconda delle vostre esigenze. Per accendere lo schermo, premete il tasto di accensione.

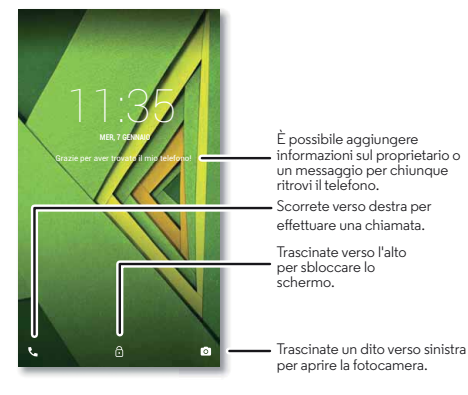

- **Attivazione e disattivazione dello schermo:** premete il tasto di accensione per attivare e disattivare lo schermo.
- **Blocco schermo:** per sbloccare lo schermo, toccate  $\bigcap_{k=1}^{\infty}$  e trascinate verso l'alto. Per utilizzare la sicurezza basata su password, sequenza o PIN per sbloccare lo schermo,

toccate Applicazioni (...) → 10 Imposta → Protezione → **Blocco schermo** (consultate la sezione "**[Blocco schermo](#page-55-1)**").

**• Notifiche:** toccate due volte una notifica per aprirla. Vi verrà richiesto di inserire un passcode.

**Suggerimento:** Scegliete le notifiche delle applicazioni che desiderate ascoltare o visualizzare. Da ascoltare: toccate Applicazioni (:::) > **10 Imposta** >

**Audio e notifiche** > **Notifiche app**, quindi toccate un'applicazione. Da visualizzare: toccate Applicazioni (:::) > **Imposta** > **Schermo** > **Notifiche schermo**.

**• Info proprietario:** per aggiungere un messaggio alla schermata di blocco, toccate Applicazioni (:::) > **10 Imposta** > **Sicurezza** > **Info proprietario**. Per impostare il messaggio, toccate Indietro $\triangleleft$ .

**Suggerimento:** non inserite il vostro numero di cellulare come recapito a meno che non possiate accedere alla vostra segreteria da un altro dispositivo.

**• Timeout schermo:** per modificare il timeout (lo schermo si blocca automaticamente), toccate Applicazioni  $\left(\cdots\right)$  > **Imposta** > **Schermo** > **Sospensione**.

#### <span id="page-17-0"></span>**Personalizzazione di suoni e aspetto**

Personalizzate i suoni e l'aspetto del vostro telefono:

- **Suoneria e notifiche:** toccate Applicazioni (:::) > **Imposta** > **Audio e notifiche**.
- **Vibrazione o silenzioso:** per attivare la vibrazione del telefono per le chiamate in arrivo, toccate Applicazioni  $\left(\left| \cdot\right|\right)$ **Imposta** > **Audio e notifiche** > **Vibrazione chiamate**. Per disattivare le suonerie per le chiamate in arrivo, toccate Applicazioni > **Imposta** > **Audio e notifiche** > **Suoneria telefono** > **Nessuna**.

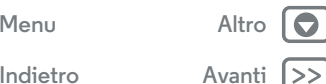

<span id="page-18-1"></span>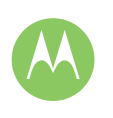

**[Controllo e personalizzazione](#page-15-0)  [Panoramica su controllo e personalizzazione](#page-15-3)**

 **[Controlli e gesti](#page-15-2)**

 **[Attivazione, disattivazione, blocco e sblocco](#page-17-1)  [Personalizzazione di suoni e aspetto](#page-17-0)  [Personalizzazione della schermata Home](#page-18-0)  [Impostazioni rapide](#page-19-0)**

 **[Profili](#page-19-1)**

 **[Accesso facilitato](#page-19-2)**

**[Indietro](#page-17-2) [Avanti](#page-19-3)**

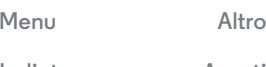

- **Suoneria per un contatto:** per impostare una suoneria personale per un contatto, toccate Applicazioni (:::) > **Contatti**, quindi toccate il contatto. Toccate , quindi toccate Menu > **Imposta suoneria**.
- **Avviso per i messaggi:** per modificare le impostazioni di notifica dei messaggi, toccate Applicazioni (::) > **Messaggi** > Menu > **Imposta**, quindi selezionate **Notifiche**.
- **Impostazioni dello schermo:** per modificare la luminosità, le animazioni e altre impostazioni dello schermo, toccate Applicazioni > **Imposta** > **Schermo**.
- **Rotazione:** in molte applicazioni, il touch screen passa dalla visualizzazione verticale a quella orizzontale quando ruotate il telefono. Per attivare o disattivare questa impostazione, fate scorrere la barra di stato verso il basso con due dita e toccate **Rotazione automatica**.
- **Sfondo:** per modificare lo sfondo, tenete premuto un punto libero della schermata Home. Per ulteriori informazioni, fate riferimento alla sezione "**[Personalizzazione della](#page-18-0)  [schermata Home](#page-18-0)**".
- **Lingua e paese:** per impostare la lingua e il paese dei menu, toccate Applicazioni (....) → **10. Imposta** → **Lingua e input** → **Lingua**.

#### <span id="page-18-0"></span>**Personalizzazione della schermata Home**

Per accedere rapidamente ai vostri contenuti preferiti, potete personalizzare la schermata Home.

- **Modifica dello sfondo:** tenete premuto un punto libero sulla schermata Home e toccate **SFONDI**.
- **Aggiunta di una pagina della schermata Home:** trascinate un'applicazione sul lato destro della schermata Home finché

non viene visualizzata una barra bianca. Potete aggiungere più pagine.

- **Aggiunta di collegamenti:** toccate Applicazioni (...), tenete premuta l'icona dell'applicazione, quindi trascinatela in una delle pagine della schermata Home. Per visualizzare tutte le applicazioni, toccate Applicazioni (...) e fate scorrere un dito verso sinistra.
- **Creazione di cartelle di collegamenti:** trascinate un collegamento su un altro. Per aggiungere altri collegamenti, trascinateli sul primo collegamento. Per assegnare un nome alla cartella, toccarla, toccare il nome e digitare il nuovo nome.
- **Aggiunta di widget:** per aggiungere widget, ad esempio l'orologio, il calendario interattivo e altro, sulla schermata Home, tenete premuto un punto libero sulla schermata Home. Quindi, toccate **WIDGETS**.
- **Ridimensionamento dei widget:** potete ridimensionare alcuni widget. Tenete premuto un widget finché non avvertite una vibrazione, quindi rilasciate. Trascinate i bordi dei cerchi bianchi per ridimensionare il widget.
- **Spostamento o eliminazione di widget e collegamenti:** tenete premuto un widget o un collegamento fino ad avvertire una vibrazione o, se la vibrazione non è attiva, finché l'icona non si espande. A questo punto, trascinatelo in un'altra posizione, in un'altra pagina o su **Rimuovi**.

**Nota:** la rimozione di un collegamento dalla schermata Home non comporta la disinstallazione dell'applicazione dal telefono.

<span id="page-19-3"></span>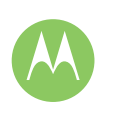

**[Controllo e personalizzazione](#page-15-0)  [Panoramica su controllo e personalizzazione](#page-15-3)  [Controlli e gesti](#page-15-2)  [Attivazione, disattivazione, blocco e sblocco](#page-17-1)  [Personalizzazione di suoni e aspetto](#page-17-0)  [Personalizzazione della schermata Home](#page-18-0)  [Impostazioni rapide](#page-19-0)  [Profili](#page-19-1)  [Accesso facilitato](#page-19-2)**

#### <span id="page-19-0"></span>**Impostazioni rapide**

Per l'accesso rapido a **Wi-Fi**, **Bluetooth**, **Luminosità, Modalità aereo** e ad altre impostazioni, fate scorrere la barra di stato o la schermata di blocco verso il basso con due dita. Per visualizzare altre impostazioni, toccate  $\boldsymbol{\dot{\alpha}}$ .

Non riuscite ad accedere a questa schermata? Vedete la sezione "**[Stato e notifiche](#page-9-3)**".

**Nota:** le vostre impostazioni rapide potrebbero avere un aspetto leggermente diverso.

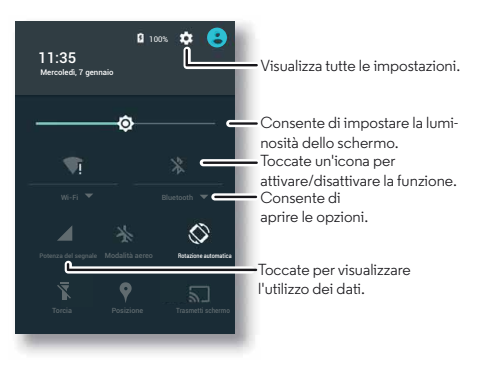

**Suggerimento:** Il vostro telefono dispone di una torcia che può essere attivata e disattivata da questa schermata.

## <span id="page-19-1"></span>**Profili**

Potete condividere il vostro dispositivo con altri aggiungendo un utente. Ciascun utente dispone di uno spazio personale sul dispositivo, con schermate Home, account, applicazioni, impostazioni e altre opzioni personalizzati.

#### **Aggiunta e alternanza di utenti**

**Nota:** solo il proprietario del telefono può aggiungere un utente.

Fate scorrere la barra di stato verso il basso con due dita e toccate Profilo **e**. Sequite le istruzioni visualizzate per l'aggiunta di un nuovo utente.

Per cambiare utente, fate scorrere la barra di stato verso il basso con due dita e toccate Profilo **Q**. Toccate un nome utente.

**Nota:** per un utente temporaneo, utilizzate il profilo **Ospite**, il quale ha accesso limitato alle funzioni e applicazioni del telefono. Gli utenti ospiti non possono accedere alle vostre informazioni personali.

#### **Modifica o eliminazione degli utenti**

Toccate Applicazioni (....) → **10** Imposta → Utenti, quindi toccate  $\bullet$  accanto al nome utente.

#### <span id="page-19-2"></span>**Accesso facilitato**

Vista, udito, parola, sensazione e utilizzo. Le funzioni di accesso facilitato sono qui disponibili per facilitarvi la vita.

**Procedura:** Applicazioni (:::)  $\rightarrow$  **10** Imposta  $\rightarrow$  Accessibilità

**Nota:** per informazioni generali, accessori e altro ancora, visitate il sito Web **www.motorola.com/accessibility**.

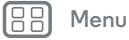

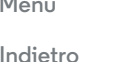

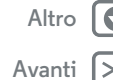

<span id="page-20-1"></span>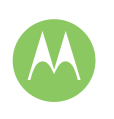

**[Controllo e personalizzazione](#page-15-0)  [Panoramica su controllo e personalizzazione](#page-15-3)  [Controlli e gesti](#page-15-2)  [Attivazione, disattivazione, blocco e sblocco](#page-17-1)  [Personalizzazione di suoni e aspetto](#page-17-0)  [Personalizzazione della schermata Home](#page-18-0)  [Impostazioni rapide](#page-19-0)  [Profili](#page-19-1)  [Accesso facilitato](#page-19-2)**

**Riconoscimento vocale**

Dite al vostro telefono l'operazione che desiderate eseguire: chiamare, navigare, cercare, inviare SMS/MMS e molto altro. Provate a fare una domanda al vostro telefono pronunciando un comando personalizzato. Toccate  $\bigcup$  nella parte superiore della schermata Home per eseguire una ricerca vocale.

#### <span id="page-20-0"></span>**TalkBack**

Potete utilizzare TalkBack per eseguire la lettura vocale della navigazione, delle selezioni e persino dei libri.

Per attivare TalkBack, toccate Applicazioni (:::) > **10 Imposta** > **Accessibilità** > **TalkBack**, quindi toccate l'interruttore per attivare la funzione.

**Nota:** potrebbe essere necessario scaricare un software di text-to-speech (potrebbero essere applicati costi aggiuntivi).

Per utilizzare TalkBack:

- **Menu e schermate:** toccate un elemento in un menu o una schermata. Il telefono pronuncia il nome corrispondente.
- **Telefono e inserimento di testo:** man mano che digitate, il telefono pronuncia il numero o la lettera inserita.
- **Notifiche:** trascinate la barra di stato verso il basso. Il telefono pronuncia tutte le notifiche.
- **Libri e altro:** aprite un libro, un file, un messaggio e altro ancora. Il telefono legge il testo (in base all'applicazione).
- **Browser:** impostate la lettura vocale delle pagine Web nel browser. Spostatevi tra pagine, paragrafi, righe, parole o caratteri.

**Suggerimento:** navigate tra le vostre applicazioni e i menu per ascoltare il funzionamento della lettura voce sul telefono.

**Suggerimento:** Se la funzionalità Esplora al tocco è attivata, trascinate verso il basso e verso destra per aprire il menu contestuale globale, quindi utilizzate il menu per mettere in pausa TalkBack.

Per disattivare TalkBack, toccate Applicazioni (:::) > 10 Imposta > **Accessibilità** > **TalkBack**, quindi toccate l'interruttore per disattivare la funzione.

#### **Esplora al tocco**

Utilizzate Esplora al tocco per espandere TalkBack e attivare la lettura vocale dei vostri tocchi man mano che muovete il dito sullo schermo.

Per attivare Esplora al tocco quando la funzione TalkBack è attiva, toccate Applicazioni (:::) > **10** Imposta > Accessibilità > **TalkBack** > **Impostazioni** > **Esplora al tocco**.

**Suggerimento:** la prima volta che si attiva TalkBack, si riceve il messaggio **Attivare Esplora al tocco?** Toccate **OK** per attivarlo.

La funzione Esplora al tocco consente di modificare i gesti del tocco del telefono in modo da consentire la lettura vocale della posizione dei vostri tocchi.

- **Toccate** un elemento sullo schermo per ascoltare la lettura vocale di una descrizione o di un messaggio SMS/MMS.
- **Toccate due volte** in qualsiasi punto dello schermo per aprire o attivare l'ultimo elemento toccato.
- **Trascinate** due dita per scorrere gli elenchi o spostarvi tra le schermate.

I gesti rapidi consentono di esplorare il telefono con semplici gesti di scorrimento; potete passare, ad esempio, alla schermata Home eseguendo uno scorrimento verso l'alto e verso sinistra in un singolo movimento. Per visualizzare o

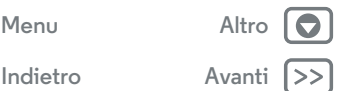

<span id="page-21-0"></span>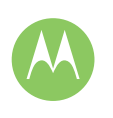

**[Controllo e personalizzazione](#page-15-0)  [Panoramica su controllo e personalizzazione](#page-15-3)  [Controlli e gesti](#page-15-2)  [Attivazione, disattivazione, blocco e sblocco](#page-17-1)  [Personalizzazione di suoni e aspetto](#page-17-0)  [Personalizzazione della schermata Home](#page-18-0)  [Impostazioni rapide](#page-19-0)  [Profili](#page-19-1)  [Accesso facilitato](#page-19-2)**

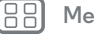

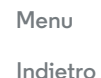

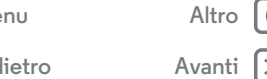

modificare tali collegamenti, toccate Applicazioni (:::) > **Imposta** > **Accessibilità** > **TalkBack** > **IMPOSTAZIONI** > **Gestisci gesti**.

**Nota:** l'interpretazione dei gesti è specifica di TalkBack. Altri servizi di accessibilità potrebbero associare gli stessi gesti ad azioni diverse.

Per ulteriori informazioni sull'esplorazione del telefono con la funzione Esplora al tocco, toccate Applicazioni  $\left(\cdots\right)$ 

**Imposta** > **Accessibilità** > **TalkBack** > **Impostazioni** > **Avvia il tutorial "Esplora al tocco"**.

Per disattivare Esplora al tocco quando la funzione TalkBack è attiva, toccate Applicazioni (:::) > **10 Imposta** > Accessibilità > **TalkBack** > **IMPOSTAZIONI** e deselezionate **Esplora al tocco**.

#### **Braille**

Combinate lo schermo Braille con la funzione TalkBack per ottenere un feedback vocale e braille.

- **1** Scaricate l'applicazione BrailleBack da Google Play toccando Applicazioni (:::) > **Play Store**, quindi installatela nel telefono.
- **2** Toccate Applicazioni  $\left(\cdots\right) \rightarrow \left(\begin{matrix} \bullet \\ \bullet \end{matrix}\right)$  Imposta  $\rightarrow$  Accessibilità  $\rightarrow$ **BrailleBack**.
- **3** Attivate lo schermo Braille e impostate la modalità accoppiamento Bluetooth.
- 4 Sul telefono, toccate Applicazioni (:::) > 10 Imposta > **Bluetooth**, quindi toccate l'interruttore Bluetooth per attivarlo e avviate la ricerca.

**5** Toccate il nome dello schermo Braille per accoppiarlo al telefono.

#### **Scorciatoia Accessibilità**

Utilizzate gesti semplici per attivare rapidamente la funzione TalkBack e altre funzioni di accesso facilitato sul telefono. Per ulteriori informazioni, toccate Applicazioni (:::) > **10 Imposta** > **Accessibilità** > **Scorciatoia Accessibilità**.

#### **ID chiamante**

Se volete che il telefono pronunci il nome del chiamante:

- **Lettura vocale:** per l'annuncio del nome del chiamante, toccate Applicazioni (:::) > **10** Imposta > Accessibilità > **TalkBack** > **IMPOSTAZIONI** > **Pronuncia ID chiamante**.
- **Suonerie:** potete assegnare una suoneria univoca a un contatto. Toccate Applicazioni (:::) > **Contatti**, quindi toccate il contatto. Toccate  $\rightarrow$  quindi toccate Menu  $\rightarrow$ **Imposta suoneria**.

#### **Volume e vibrazione**

**Procedura:** Applicazioni (:::)  $\rightarrow$  **10 Imposta**  $\rightarrow$  **Audio e notifiche** 

- **•** Vengono aperti i frontali scorrevoli che consentono di impostare diversi volumi per musica o video, suoneria, notifiche e-mail o SMS/MMS e sveglie.
- **• Vibrazione chiamate** consente di impostare la vibrazione del telefono per le chiamate in arrivo, anche se la suoneria è in modalità silenzioso.

**Suggerimento:** per ulteriori informazioni relative al controllo del volume, vedete "**[Volume e interruzioni](#page-10-0)**".

<span id="page-22-0"></span>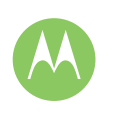

**[Controllo e personalizzazione](#page-15-0)  [Panoramica su controllo e personalizzazione](#page-15-3)  [Controlli e gesti](#page-15-2)  [Attivazione, disattivazione, blocco e sblocco](#page-17-1)  [Personalizzazione di suoni e aspetto](#page-17-0)  [Personalizzazione della schermata Home](#page-18-0)  [Impostazioni rapide](#page-19-0)  [Profili](#page-19-1)  [Accesso facilitato](#page-19-2)**

#### **Zoom**

Visualizzazione più dettagliata.

**• Movimenti delle dita per ingrandire o ridurre:** potete avvicinare o allontanare le dita per utilizzare lo zoom su mappe, pagine Web e foto. Per aumentare lo zoom, toccate lo schermo con due dita e allontanatele l'una dall'altra. Per ridurre, trascinate le due dita avvicinandole.

**Suggerimento:** per aumentare lo zoom, potete anche toccare due volte lo schermo.

- **Ingrandimento dello schermo:** toccate tre volte lo schermo, per l'ingrandimento a schermo intero, o tenete premuto per ingrandire temporaneamente l'area desiderata. Toccate Applicazioni (:::) > 10 Imposta > **Accessibilità** > **Gesti ingrandimento**.
- **Ingrandimento del testo:** per aumentare le dimensioni del testo sul telefono. Toccate Applicazioni (:::) > **Imposta** > **Accessibilità** > **Testo grande**.

**Suggerimento:** Oppure, toccate Applicazioni (:::) > **Imposta** > **Schermo** > **Dimensioni carattere** > **Gigante**.

- **Testo alto contrasto:** potete visualizzare il testo con un contrasto superiore sul telefono. Toccate Applicazioni (:::) > **Imposta** > **Accessibilità** > **Testo alto contrasto**.
- **Browser:** potete selezionare le dimensioni del testo e altre impostazioni di accessibilità per il browser. Toccate Applicazioni (....) → **Chrome** → Menu • → Imposta → **Accessibilità**.

**Suggerimento:** utilizzate **Attivazione forzata zoom** per eseguire lo zoom su tutte le pagine Web.

#### **Luminosità dello schermo**

Quando siete in luoghi luminosi o bui, il telefono regola automaticamente la luminosità dello schermo. Potete tuttavia impostare il livello di luminosità desiderato:

fate scorrere la barra di stato verso il basso con due dita, quindi fatela scorrere per regolare le impostazioni.

**Nota:** l'impostazione della luminosità su un livello elevato riduce la durata della batteria del telefono.

#### **Touch screen e tasti**

Per udire un suono o avvertire una vibrazione quando toccate lo schermo, toccate Applicazioni (....) → **10** Imposta → Audio e **notifiche** > **Altri suoni**:

- **Tastierino:** per udire un suono mentre componete un numero, selezionate **Toni tastierino**.
- **Blocco schermo:** per avvertire uno scatto quando bloccate o sbloccate lo schermo, selezionate **Suoni di blocco schermo**.
- **Touch screen:** per avvertire uno scatto quando toccate un elemento della schermata, selezionate **Suoni alla pressione**.
- **Tasti:** per avvertire una vibrazione quando toccate la tastiera, selezionate **Vibra alla pressione**.

#### **Messaggi**

Per semplificare ulteriormente l'inserimento del testo, utilizzate funzioni come l'inserimento automatico delle maiuscole, la correzione automatica e altro ancora. Toccate Applicazioni  $\left(\cdots\right)$  > **Imposta** > **Lingua e input**, quindi toccate un tipo di tastiera. Se non desiderate utilizzare la digitazione, utilizzate la voce. Toccate  $\bigcup$  sulla tastiera del touch screen.

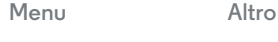

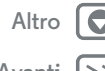

<span id="page-23-0"></span>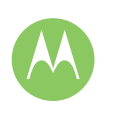

**[Controllo e personalizzazione](#page-15-0)  [Panoramica su controllo e personalizzazione](#page-15-3)  [Controlli e gesti](#page-15-2)  [Attivazione, disattivazione, blocco e sblocco](#page-17-1)  [Personalizzazione di suoni e aspetto](#page-17-0)  [Personalizzazione della schermata Home](#page-18-0)  [Impostazioni rapide](#page-19-0)  [Profili](#page-19-1)  [Accesso facilitato](#page-19-2)**

#### **TTY**

Potete utilizzare il telefono in modalità TTY con le macchine telex standard. Toccate **Telefono** > Menu > **Impostazioni** > **Chiamate** > **Modalità TTY** e selezionate la modalità desiderata:

- **• TTY completo**: consente di digitare e leggere testi sul dispositivo TTY.
- **• TTY HCO**: Hearing-Carry-Over consente di digitare testi sul dispositivo TTY e ascoltare le risposte vocali sull'altoparlante del telefono.
- **• TTY VCO**: Voice-Carry-Over, consente di parlare nel telefono e leggere le risposte in formato testo sul dispositivo TTY.

**Nota:** è necessario un cavo/adattatore per collegare il dispositivo TTY al connettore dell'auricolare del telefono.

Consultate la guida del dispositivo TTY per informazioni sulle modalità e l'utilizzo.

#### **Applicazioni**

In Google Play c'è un'applicazione per ogni esigenza e molte applicazioni forniscono utili funzioni di accesso facilitato.

**Procedura:** Applicazioni (:::) > **Play Store** 

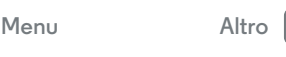

**[Indietro](#page-22-0) [Avanti](#page-24-1)**

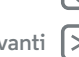

## <span id="page-24-0"></span>**Chiamate** *Quando avete bisogno di parlare*

#### <span id="page-24-1"></span>**[Chiamate](#page-24-0)**

 **[Panoramica sulle chiamate](#page-24-2)  [Esecuzione di chiamate](#page-24-3)  [Risposta e interruzione di chiamate](#page-25-1)  [Chiamate recenti](#page-25-2)  [Chiamate a tre](#page-25-3)  [Il vostro numero di telefono](#page-26-0)  [Chiamate di emergenza](#page-26-1)**

# **[Menu](#page-0-1) [Altro](#page-57-0)**

 $Indietro$ 

#### <span id="page-24-2"></span>**Panoramica sulle chiamate**

Potete comporre il numero di contatti, chiamanti recenti o altri numeri da una singola applicazione.

#### **Procedura: Telefono**

- **•** Per chiamare un contatto o il numero di una chiamata recente, toccatelo.
- Per aprire il tastierino, toccate **...** Immettete un numero, quindi toccate **t** per chiamarlo.
- Per cercare tra i contatti, toccate  $Q$  e inserite il nome o numero, quindi toccate il contatto per chiamarlo.

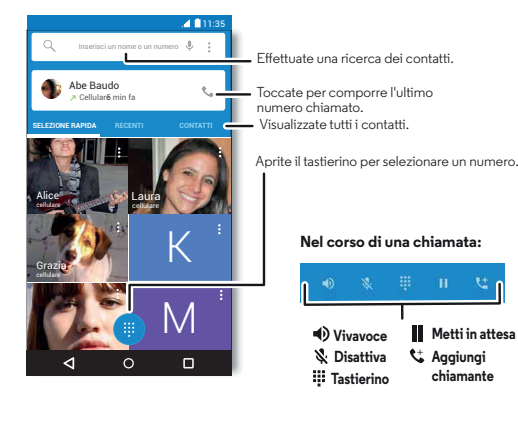

**Aggiungi chiamante Metti in attesa**

#### **Consigli e suggerimenti**

- **Durante una chiamata:** il touch screen si oscura per evitare tocchi accidentali. Per riattivarlo, allontanatelo dal volto o premete il tasto di accensione.
- $\cdot$  **Multi-tasking:** durante una chiamata, toccate Home  $\bigcap$  per nascondere la schermata della chiamata e cercare un numero di telefono o un indirizzo oppure aprire altre applicazioni. Per visualizzare di nuovo la schermata della chiamata, fate scorrere la barra di stato verso il basso e toccate **Chiamata in corso**.
- **Contatti:** per visualizzare i contatti, toccate **CONTATTI**.
- **Contatto preferito:** per chiamare i contatti più utilizzati, toccate e tenete premuto un punto libero sulla schermata Home, quindi toccate **WIDGETS**, in seguito toccate e tenete premuto il widget di **Composizione diretta**. Trascinatelo nella schermata Home, quindi selezionate il contatto. Toccate il widget per chiamare il contatto.
- **Segreteria:** quando è presente un nuovo messaggio in segreteria, sulla barra di stato viene visualizzato il simbolo  $\omega$ . Per ascoltare il messaggio, toccate **Telefono**  $\rightarrow$   $\cdots$ , quindi tenete premuto **1**.

## <span id="page-24-3"></span>**Esecuzione di chiamate**

Sono disponibili diverse opzioni per effettuare una chiamata:

- **•** Toccate **Telefono** per visualizzare le chiamate recenti, i preferiti e i contatti chiamati di frequente. Selezionate un contatto o un numero per chiamarlo.
- Per comporre un numero, toccate  $\mathbf{u}$ , immettete un numero, quindi toccate **b** per chiamarlo.

<span id="page-25-0"></span>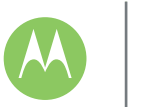

## **Chiamate**

#### **[Chiamate](#page-24-0)**

 **[Panoramica sulle chiamate](#page-24-2)  [Esecuzione di chiamate](#page-24-3)  [Risposta e interruzione di chiamate](#page-25-1)  [Chiamate recenti](#page-25-2)  [Chiamate a tre](#page-25-3)  [Il vostro numero di telefono](#page-26-0)  [Chiamate di emergenza](#page-26-1)**

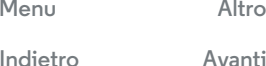

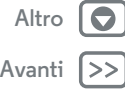

**•** Per immettere il prefisso internazionale (+), toccate e tenete premuto **0**. Per aggiungere una pausa o attendere dopo l'immissione dei numeri, toccate Menu ...

#### <span id="page-25-1"></span>**Risposta e interruzione di chiamate**

**• Rispondere a una chiamata:** quando il telefono è sbloccato, toccate **RISPONDI**.

**Nota:** quando il telefono è bloccato, scorrete verso destra per rispondere a una chiamata.

Con l'opzione di avviso di chiamata attiva, toccate l'icona  $\mathcal{L}$  e trascinatela su per rispondere alla nuova chiamata, quindi toccate **In attesa** o il numero/nome del chiamante.

- **Ignorare una chiamata:** quando il telefono è sbloccato, toccate **RIFIUTA**. Se il telefono è bloccato, scorrete il dito verso sinistra per inviare la chiamata alla segreteria telefonica. Potete anche premere il tasto di accensione per ignorare la chiamata o un tasto di regolazione del volume per disattivare la suoneria.
- **Rispondere con un messaggio:** per inviare un messaggio preimpostato come risposta a una chiamata in arrivo, toccate il nome del chiamante (se visibile). Toccate  $\mathcal{L}$  e trascinate su $\Xi$ .
- **Chiudere una chiamata:** toccate
- **Durante una chiamata:** toccate **Disattiva audio** per disattivare la suoneria della chiamata. Per nascondere la schermata della chiamata, toccate Home  $\bigcap$ . Per visualizzarla di nuovo, fate scorrere la barra di stato verso il basso e toccate **Chiamata in corso**.

**Nota:** quando il telefono è a contatto con l'orecchio, il touch screen si disattiva per evitare pressioni involontarie. Quando allontanate il telefono dall'orecchio, lo schermo si illumina di nuovo.

Non utilizzate coperture o protezioni dello schermo (anche trasparenti) che coprano il sensore di prossimità.

## <span id="page-25-2"></span>**Chiamate recenti**

Visualizzate le vostre chiamate (dalla più recente) per chiamare, inviare un SMS/MMS o memorizzare un numero:

#### **Procedura: Telefono** > **RECENTI**

- **•** Per chiamare un numero, toccate il nome di un contatto, quindi toccate **RICHIAMA**.
- **•** Per inviare un SMS/MMS, memorizzare un numero o per altre opzioni, toccate l'immagine di un contatto.
- **•** Per rimuovere una voce dal registro chiamate, toccatela, auindi toccate **DETTAGLI →**  $\frac{4}{10}$ **.**
- **•** Per cancellare l'elenco, toccate Menu → Registro **chiamate**, quindi toccate Menu > **Cancella registro chiamate**.

## <span id="page-25-3"></span>**Chiamate a tre**

Durante una chiamata, potete avviare un'altra chiamata, passare da una chiamata a un'altra o unire le chiamate in una chiamata a tre:

• Per rispondere a una seconda chiamata, toccate  $\bigodot$  e trascinate su  $\blacksquare$ . Per ignorarla, toccate  $\bigcirc$  e trascinate su  $\blacksquare$ .

La prima chiamata viene messa in attesa se rispondete alla seconda chiamata. Per passare da una chiamata a un'altra,

## **Chiamate**

#### <span id="page-26-2"></span>**[Chiamate](#page-24-0)**

 **[Panoramica sulle chiamate](#page-24-2)  [Esecuzione di chiamate](#page-24-3)  [Risposta e interruzione di chiamate](#page-25-1)  [Chiamate recenti](#page-25-2)  [Chiamate a tre](#page-25-3)  [Il vostro numero di telefono](#page-26-0)  [Chiamate di emergenza](#page-26-1)**

toccate il nome/numero del chiamante. Toccate **In attesa** per mettere una chiamata in attesa.

• Per effettuare una seconda chiamata, toccate  $\mathbf{t}^*$ , inserite un numero, quindi toccate  $\zeta$  per chiamarlo.

La prima chiamata viene messa in attesa quando toccate t. Per unire le chiamate dopo la risposta alla seconda chiamata, toccate  $\mathbf{\hat{I}}$ .

#### <span id="page-26-0"></span>**Il vostro numero di telefono**

**Procedura:** Applicazioni  $\left(\cdots\right) \rightarrow \left(\begin{matrix} \bullet \\ \bullet \end{matrix}\right)$  **Imposta**  $\rightarrow$  **Info sul telefono**  $\rightarrow$ **Stato** > **Stato SIM** > **Il mio numero di telefono**

**Nota:** il contenuto potrebbe non essere disponibile in tutti i Paesi.

#### <span id="page-26-1"></span>**Chiamate di emergenza**

**Nota:** il gestore dei servizi di telefonia mobile imposta uno o più numeri di emergenza, che è di norma possibile chiamare anche quando il telefono è bloccato. I numeri di emergenza programmati sul telefono variano a seconda del Paese e potrebbero non essere sempre raggiungibili, a volte anche a causa di problemi di rete o ambientali oppure di interferenze.

- 1 Toccate **Telefono** (se il telefono è bloccato, trascinate  $\binom{n}{k}$ verso l'alto per sbloccarlo, quindi toccate **Chiamata di emergenza**).
- **2** Inserite il numero di emergenza.
- **3** Toccate **L** per chiamare il numero di emergenza.

**Nota:** il telefono può utilizzare servizi basati sulla rilevazione della posizione (GPS e AGPS) per consentire al servizio di emergenza di individuarvi. Consultate la sezione "Servizi di geolocalizzazione" nel Manuale legale.

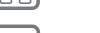

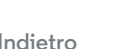

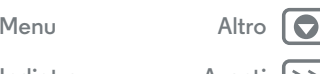

<span id="page-27-1"></span><span id="page-27-0"></span>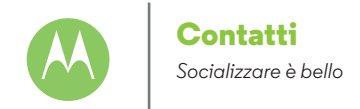

#### **[Contatti](#page-27-0)**

 **[Panoramica sui contatti](#page-27-2)  [Creazione di contatti](#page-27-3)  [Chiamate, invio di messaggi SMS/MMS o](#page-28-2)  [e-mail ai contatti](#page-28-2)  [Preferiti](#page-28-3)  [Come modificare, eliminare o nascondere](#page-28-4)  [contatti](#page-28-4)  [Importazione di contatti](#page-28-1)**

 **[Condivisione di contatti](#page-29-0)**

 **[Dettagli personali](#page-29-1)**

#### <span id="page-27-2"></span>**Panoramica sui contatti**

Combinate le informazioni dei social network e dei vostri contatti Google™ per accedere rapidamente ai contatti desiderati.

**Procedura:** Applicazioni (:::) > **Contatti** 

**• Creazione:** Toccate **e.** 

- Modifica o eliminazione: toccate un contatto, quindi .
- **Chiamata, SMS/MMS o e-mail:** toccate un contatto, quindi toccate un'opzione.

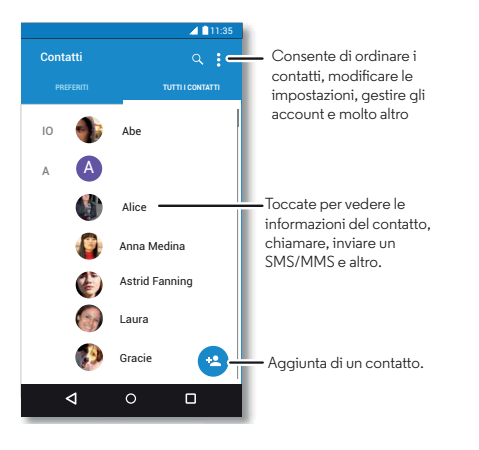

#### **Consigli e suggerimenti**

- **Ricerca di contatti:** nella schermata Home, toccate la casella di ricerca Google e inserite il nome di un contatto. Oppure, nell'elenco **Contatti**, toccate Q.
- **Invio di contatti:** toccate un contatto, quindi toccate Menu • **Condividi** per inviarlo tramite messaggio, e-mail oppure Bluetooth, Google Drive™ o Android Beam™.
- **Collegamenti:** toccate un contatto, quindi toccate Menu  $\frac{1}{2}$ **Aggiungi a schermata Home** per aggiungere un collegamento a questo contatto sulla schermata Home.
- **Sincronizzazione:** sul telefono, toccate Applicazioni (:::) > **Imposta**. Andate alla sezione **Account**, selezionate il vostro account Google, quindi toccate il nome dell'account per sincronizzarlo, se non è stato aggiornato di recente. Potete anche visualizzare questi contatti sul sito Web **www.gmail.com**.

Per informazioni sul trasferimento dei contatti con Motorola Migrate, consultate la sezione "**[Trasferimento di dati dal](#page-7-0)  [telefono precedente al nuovo telefono](#page-7-0)**" oppure visitate la pagina **www.motorola.com/TransferContacts**.

#### <span id="page-27-3"></span>**Creazione di contatti**

**Procedura:** Applicazioni (:::) > **P** Contatti > **C** 

Toccate una casella di testo per digitare il nome e i dettagli. Una volta completata la procedura, toccate **Aggiungi nuovo**  > **contatto** nella parte superiore.

**Nota:** per importare i contatti o modificare la posizione in cui sono memorizzati, fate riferimento alla sezione "**[Importazione](#page-28-1)  [di contatti](#page-28-1)**".

**[Indietro](#page-26-2)** 

**[Menu](#page-0-1) [Altro](#page-57-0)**

<span id="page-28-0"></span>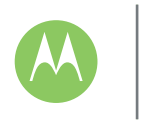

## **Contatti**

#### **[Contatti](#page-27-0)**

 **[Panoramica sui contatti](#page-27-2)  [Creazione di contatti](#page-27-3)  [Chiamate, invio di messaggi SMS/MMS o](#page-28-2)  [e-mail ai contatti](#page-28-2)  [Preferiti](#page-28-3)  [Come modificare, eliminare o nascondere](#page-28-4)  [contatti](#page-28-4)  [Importazione di contatti](#page-28-1)  [Condivisione di contatti](#page-29-0)  [Dettagli personali](#page-29-1)**

 $Indietro$ 

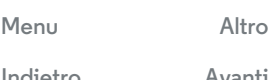

## <span id="page-28-2"></span>**Chiamate, invio di messaggi SMS/MMS o e-mail ai contatti**

#### **Procedura:** Applicazioni (:::) > **Contatti**

Toccate un contatto per visualizzare altre opzioni. In base alle informazioni di cui disponete per il contatto, potete chiamare, inviare messaggi SMS/MMS o inviare e-mail. Potete anche usare il riconoscimento vocale (consultate la sezione "**[Parlate](#page-16-1)**").

## <span id="page-28-3"></span>**Preferiti**

Impostate come Preferiti i contatti che utilizzate più spesso, in modo da potervi accedere più rapidamente.

- **•** Per impostare un contatto come preferito, toccate Applicazioni > **Contatti**, selezionate un contatto e toccate 22.
- Per visualizzare i contatti preferiti, toccate Applicazioni (:::) > **Contatti** > **PREFERITI**.

#### <span id="page-28-4"></span>**Come modificare, eliminare o nascondere contatti**

**Procedura:** Applicazioni (:::) > **Contatti** 

- Per modificare un contatto, toccatelo, quindi toccate  $\blacktriangleright$ . Toccate un campo per modificarlo. Toccate o per scegliere l'immagine per il contatto.
- **•** Per impostare una suoneria personale per il contatto, toccate il contatto, quindi toccate **, Menu :** > Imposta **suoneria**.

• Per eliminare il contatto, toccatelo, quindi toccate , e **c**oppure toccatelo, quindi toccate Menu  $\frac{1}{2}$   $\rightarrow$  **Elimina.** 

Se selezionate **Elimina**, i contatti dei social network vengono nascosti. Per visualizzare questi contatti o eliminarli definitivamente, utilizzate l'applicazione o il sito Web del social network.

**•** Per nascondere i contatti di un account nell'elenco **Contatti**, toccate Menu > **Contatti da visualizzare**. Toccate un tipo di account per visualizzarlo. Toccate **Personalizza** per deselezionare gli account che desiderate mantenere sempre nascosti.

## <span id="page-28-1"></span>**Importazione di contatti**

Mantenete i vostri contatti in un'unica posizione.

**•** Per aggiungere i contatti dei social network, toccate Applicazioni  $\left(\cdots\right) \rightarrow \left(\bullet\right)$  Imposta  $\rightarrow$  Account, quindi toccate **Aggiungi account**.

**Nota:** è necessario che sia installata l'applicazione di un social network. Per scaricare le applicazioni, vedete ["](#page-11-3)**[Google Play™](#page-37-1)**".

**•** Per aggiungere i contatti e-mail, consultate "**[E-mail](#page-31-0)**".

**Suggerimento:** se aggiungete un account **Corporate sync**, potete inviare messaggi ai vostri colleghi, anche se il loro contatto non è memorizzato sul vostro telefono.

**•** Per importare contatti dalla scheda SIM (se questa operazione non viene eseguita automaticamente): toccate Applicazioni > **Contatti** > Menu > **Importa/esporta** > **Importa da scheda SIM**. Toccate **OK** per confermare.

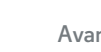

<span id="page-29-2"></span>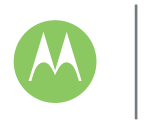

## **Contatti**

#### **[Contatti](#page-27-0)  [Panoramica sui contatti](#page-27-2)  [Creazione di contatti](#page-27-3)  [Chiamate, invio di messaggi SMS/MMS o](#page-28-2)  [e-mail ai contatti](#page-28-2)  [Preferiti](#page-28-3)  [Come modificare, eliminare o nascondere](#page-28-4)  [contatti](#page-28-4)  [Importazione di contatti](#page-28-1)  [Condivisione di contatti](#page-29-0)  [Dettagli personali](#page-29-1)**

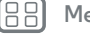

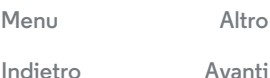

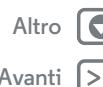

**•** Per importare contatti dal computer, caricate i contatti nel vostro account Google™ all'indirizzo **http://contacts.google.com**. Sul telefono, toccate Applicazioni (...) → **Contatti** → Menu • → Account → Menu > **Sincronizza automaticam. dati**. Potete anche visualizzare questi contatti sul sito Web **http://mail.google.com**.

Per informazioni sul trasferimento dei contatti, consultate la sezione "**[Trasferimento di dati dal telefono precedente al](#page-7-0)  [nuovo telefono](#page-7-0)**".

## <span id="page-29-0"></span>**Condivisione di contatti**

Potete condividere un contatto tramite una connessione Bluetooth, in un messaggio, o utilizzando Google Drive™:

**Procedura:** Applicazioni (:::) > **Contatti** 

Per condividere un contatto, toccatelo, quindi toccate Menu : > **Condividi** e scegliete la modalità di invio.

**Nota:** non potete condividere i contatti dei social network.

## <span id="page-29-1"></span>**Dettagli personali**

**Procedura:** Applicazioni (:::) > **Contatti** 

Per memorizzare il vostro profilo utente, toccate **Imposta profilo personale** sotto **IO** nella parte superiore dell'elenco Contatti.

## <span id="page-30-0"></span>**Messaggi**

*Pronunciate semplicemente il testo desiderato*

#### <span id="page-30-1"></span>**[Messaggi](#page-30-0)**

 **[Panoramica sui messaggi](#page-30-2)  [Lettura, inoltro e altre operazioni](#page-30-3)  [Impostazione dell'applicazione di](#page-31-2)  [messaggistica predefinita](#page-31-2)  [E-mail](#page-31-0)  [Chat mediante Hangouts™](#page-32-0)**

## <span id="page-30-2"></span>**Panoramica sui messaggi**

Restate sempre in contatto con messaggi e foto.

**Procedura:** Applicazioni (...) > **Messaggi** 

- **Creazione:** Toccate  $\blacksquare$ .
- **Invio di allegati:** mentre digitate un messaggio, toccate  $\mathbb{Q}$ per allegare un'immagine, un video o un altro file.
- **Invio:** toccate > per inviare il messaggio.

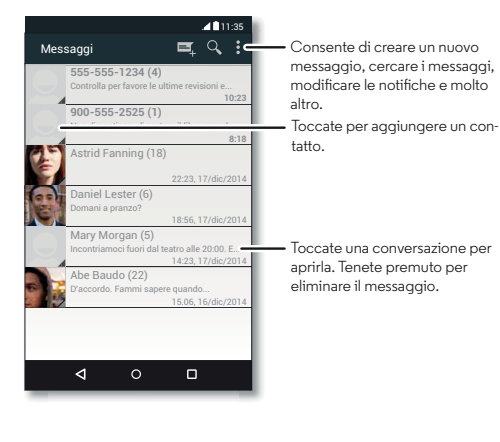

#### **Consigli e suggerimenti**

- **Inoltro di un messaggio:** durante una conversazione, toccate e tenete premuto un messaggio per visualizzare altre opzioni, ad esempio l'opzione di inoltro.
- **Salvataggio di immagini:** per salvare un'immagine, tenetela premuta. Per visualizzare l'immagine, toccate Applicazioni (:::) > **Galleria**.
- **Dettatura vocale:** toccate una casella di testo, quindi toccate  $\mathbf t$  sulla tastiera.

Suggerimento: se  $\bigcup$  non è presente sulla tastiera, toccate Applicazioni  $\left(\cdots\right) \rightarrow \left(\begin{matrix} \bullet \\ \bullet \end{matrix}\right)$  Imposta  $\rightarrow$  Lingua e input  $\rightarrow$ **Digitazione vocale Google** per attivare la dettatura vocale.

**• Invio di messaggi al contatto preferito:** potete utilizzare un widget per inviare rapidamente un messaggio al vostro contatto preferito. Toccate e tenete premuto un punto libero sulla schermata Home, quindi toccate **WIDGETS**, toccate e tenete premuto **Messaggio diretto** per trascinarlo nella schermata Home, quindi scegliete un contatto.

#### <span id="page-30-3"></span>**Lettura, inoltro e altre operazioni**

**Procedura:** Applicazioni (:::) > **Messaggi** 

- **Apertura:** toccate una conversazione per aprirla.
- **Allegati:** quando aprite un messaggio con un allegato, toccate l'allegato per aprirlo o toccatelo e tenetelo premuto per salvarlo.
- **Risposta:** aprite una conversazione, quindi immettete la risposta nella casella di testo nella parte inferiore.

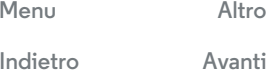

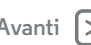

<span id="page-31-1"></span>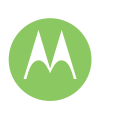

## **Messaggi**

**[Messaggi](#page-30-0)**

 **[Panoramica sui messaggi](#page-30-2)  [Lettura, inoltro e altre operazioni](#page-30-3)  [Impostazione dell'applicazione di](#page-31-2)  [messaggistica predefinita](#page-31-2)  [E-mail](#page-31-0)  [Chat mediante Hangouts™](#page-32-0)**

- **Copia, inoltro o eliminazione:** aprite una conversazione, tenete premuto il messaggio desiderato, quindi toccate un'opzione. Per eliminare tutto un thread di messaggi, apritelo, quindi toccate Menu > **Elimina thread**.
- **Impostazioni:** toccate Menu  $\frac{1}{2}$  > Imposta per modificare le notifiche e altre opzioni.

#### <span id="page-31-2"></span>**Impostazione dell'applicazione di messaggistica predefinita**

Per inviare e ricevere messaggi SMS/MMS potete usare anche Hangouts™.

Per impostare **Hangouts** o **Hessaggi** come applicazione di messaggistica predefinita:

**Procedura:** Applicazioni (....)  $\rightarrow$  **10** Imposta  $\rightarrow$  Altro  $\rightarrow$ **Applicazione SMS predefinita**

Per ulteriori informazioni su Hangouts, consultate "**[Chat](#page-32-0)  [mediante Hangouts™](#page-32-0)**".

## <span id="page-31-0"></span>**E-mail**

Potete inviare e ricevere e-mail. configurare e gestire i vostri account.

**Procedura:** Applicazioni (:::) > M Gmail

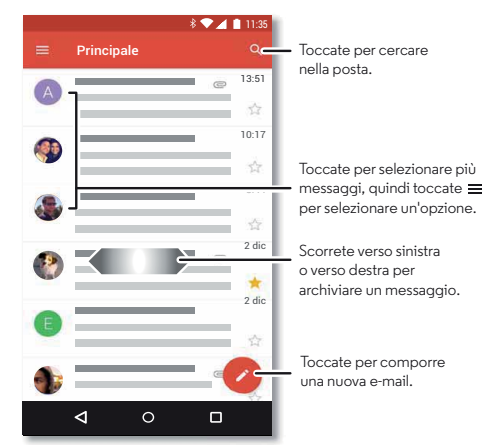

**• Aggiunta di account Gmail:** la prima volta che avete acceso il telefono, avete probabilmente impostato o effettuato l'accesso al vostro account Google™. Tale

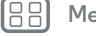

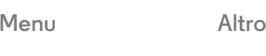

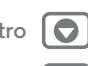

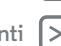

## **Messaggi**

#### <span id="page-32-1"></span>**[Messaggi](#page-30-0)**

 **[Panoramica sui messaggi](#page-30-2)  [Lettura, inoltro e altre operazioni](#page-30-3)  [Impostazione dell'applicazione di](#page-31-2)  [messaggistica predefinita](#page-31-2)  [E-mail](#page-31-0)  [Chat mediante Hangouts™](#page-32-0)**

operazione prevede la configurazione dell'applicazione **Gmail** per un account.

Per aggiungere altri account Google, toccate Applicazioni  $\left(\cdots\right) \rightarrow \left(\right)$  Imposta  $\rightarrow$  Account, quindi toccate  $+$  **Aggiungi account** → Google.

**Suggerimento:** Toccate **;** quindi scorrete in basso e toccate **Impostazioni** > **Aggiungi account**.

**• Aggiunta di account e-mail:** l'app Gmail consente di gestire tutti i vostri account e-mail. Per aggiungere account e-mail personali, seguite le istruzioni visualizzate alla prima apertura dell'applicazione **Gmail** o toccate Applicazioni  $\left(\cdots\right) \rightarrow \left(\right)$  Imposta  $\rightarrow$  Account, quindi toccate  $+$  **Aggiungi account** → **E-mail**. Per gli account e-mail aziendali di Microsoft® Exchange Server, toccate

**Aggiungi account** > **Exchange**, quindi inserite i dettagli forniti dall'amministratore IT.

- **Modifica delle impostazioni dell'account:** per modificare le impostazioni dell'account Gmail™, toccate Applicazioni > **Imposta** > **Account** > **Google**.
- **Eliminazione di account:** per eliminare un account Gmail o e-mail, toccate il nome dell'account, quindi toccate Menu  $\frac{3}{2}$  > Rimuovi account.
- **Alternanza di account:** per passare rapidamente da un account e-mail all'altro, toccate =, quindi toccate l'altro account nella parte superiore della schermata.

## <span id="page-32-0"></span>**Chat mediante Hangouts™**

Effettuate l'accesso con l'account Google per mantenervi in contatto con amici e familiari.

**Procedura:** Applicazioni (...) > **W** Hangouts

- **Avvio di un nuovo hangout:** toccate **+**, quindi toccate un nome nell'elenco degli amici. Potete inviare un messaggio SMS/MMS o toccare **de** per effettuare una videochiamata.
- **Modifica di impostazioni:** toccate = per visualizzare gli hangout precedenti, modificare la foto del profilo e altre impostazioni.
- **Chat da un computer:** potete anche avviare una chat da un computer. Ulteriori informazioni sono disponibili all'indirizzo **www.google.com/hangouts**.

**[Menu](#page-0-1) [Altro](#page-57-0)**

**[Indietro](#page-31-1) [Avanti](#page-33-1)**

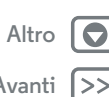

<span id="page-33-1"></span><span id="page-33-0"></span>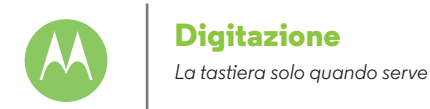

**[Digitazione](#page-33-0)  [Panoramica sulla digitazione](#page-33-2)  [Impostazioni di inserimento testo e](#page-34-1)  [dizionario](#page-34-1)  [Come tagliare, copiare e incollare](#page-34-2)**

#### <span id="page-33-2"></span>**Panoramica sulla digitazione**

Quando toccate una casella di testo, ad esempio in un messaggio o in una ricerca, sono disponibili le opzioni della tastiera.

- **Digitazione o gesto:** inserite le lettere toccandone una alla volta. In alternativa, inserite una parola tracciando una linea continua da una lettera all'altra.
- $\cdot$  **Chiusura della tastiera:** toccate  $\nabla$  .

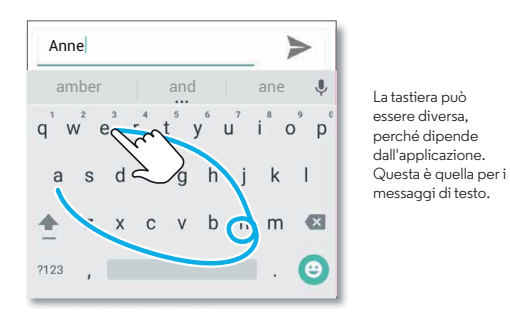

#### **Consigli e suggerimenti**

- **Spostamento del cursore:** toccate un punto del testo per posizionare il cursore, quindi trascinate la freccia sotto il cursore per spostarlo.
- **Dizionario:** per aggiungere una parola che inserite di frequente, immettetela, toccate la parola nell'elenco delle parole sotto la casella di testo, quindi toccate di nuovo la parola per aggiungerla al dizionario.
- **Simboli:** tenete premuta una lettera per immettere il piccolo numero o simbolo presente nella parte superiore.

Per inserire più numeri o simboli, toccate  $\frac{1}{123}$ .

- **Immissione di lettere doppie:** fate un cerchio con le dita sulla lettera per immetterla due volte.
- Lettere maiuscole: toccate <a>
o<br />
trascinate questo simbolo<br /> **Lettere maiuscole:** toccate<br /> **A** o<br />
trascinate questo simbolo sulla lettera da visualizzare in maiuscolo.
- **Caratteri speciali:** tenete premuta una lettera o un simbolo per selezionare altri caratteri speciali.
- **Previsione testo:** mentre digitate, i suggerimenti delle parole vengono visualizzati sopra la tastiera. Toccatene uno per selezionarlo.
- Dettatura vocale: toccate **U** sulla tastiera del touch screen, quindi pronunciate il testo da digitare. Potete parlare per tutto il tempo che desiderate, fare una pausa in qualsiasi momento e dettare la punteggiatura.
- **• Vibrazione:** non desiderate avvertire una vibrazione durante la pressione dei tasti? Toccate Applicazioni (:::) > **Imposta** > **Lingua e input** > **Tastiera Google** > **Preferenze**.

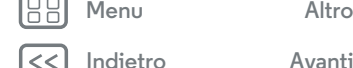

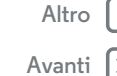

<span id="page-34-0"></span>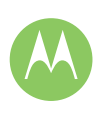

## **Digitazione**

**[Digitazione](#page-33-0)  [Panoramica sulla digitazione](#page-33-2)  [Impostazioni di inserimento testo e](#page-34-1)  [dizionario](#page-34-1)  [Come tagliare, copiare e incollare](#page-34-2)**

#### <span id="page-34-1"></span>**Impostazioni di inserimento testo e dizionario**

Selezionate lo stile della tastiera e modificate le parole del dizionario suggerite dal telefono:

#### **Procedura:** Applicazioni  $\left(\frac{m}{n}\right) \rightarrow \left(\frac{m}{n}\right)$  Imposta  $\rightarrow$  Lingua e input

- **•** Per selezionare la tastiera del touch screen, toccate **Tastiera corrente**. Per consentire la dettatura vocale dalla tastiera, toccate **Digitazione vocale Google**.
- **•** Per modificare le preferenze della tastiera, toccate **Tastiera Google**.
- **•** Per aggiungere o modificare le parole suggerite e riconosciute dal telefono, toccate **Dizionario personale**.

#### <span id="page-34-2"></span>**Come tagliare, copiare e incollare**

Potete tagliare, copiare e incollare nomi, numeri di telefono, indirizzi o citazioni in una casella di testo.

**1** Per evidenziare una parola, tenetela premuta.

Per evidenziare più parole, trascinate il selettore ai bordi dell'evidenziazione.

**2** Toccate le icone per le operazioni di taglio o copia.

**Suggerimento:** toccate e tenete premute le icone per visualizzare le etichette.

- **3** Aprite la casella di testo in cui desiderate incollare il testo (anche se si trova in un'applicazione differente).
- **4** Toccate un punto nella casella di testo, quindi tenete premuto per visualizzare l'opzione **INCOLLA**. Toccate **INCOLLA** per incollare il testo.

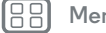

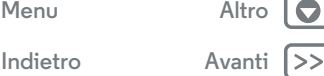

## <span id="page-35-0"></span>**Organizzazione**

*Svolgete il vostro lavoro quando volete*

<span id="page-35-1"></span>**[Organizzazione](#page-35-0)  [Orologio](#page-35-2)  [Calendario](#page-35-3)  [Corporate sync](#page-36-1)  [Rete aziendale](#page-36-2)  [Google Drive™](#page-36-3)  [Stampa](#page-36-4)**

## <span id="page-35-2"></span>**Orologio**

**Procedura:** Applicazioni (:::) > **Orologio** >  $\circ$ 

• **Sveglia:** toccate  $\circledR$ . Toccate una sveglia per modificarla oppure **c** per aggiungerne una nuova.

**Suggerimento:** Se premete i tasti di regolazione del volume verso l'alto o verso il basso mentre state impostando una sveglia, viene impostato il livello del volume per la sveglia.

- Quando una sveglia suona, toccate  $\circledcirc$  e trascinate su  $\mathcal N$ per spegnerla o su  $\mathbf{z}^{\mathbf{z}^*}$  per posticiparla di dieci minuti.
- **Impostazioni:** per modificare il volume della sveglia, posticiparla o specificare altre impostazioni, toccate Menu • **Imposta.**
- **Orologio mondiale:** per visualizzare altri fusi orari, toccate $\bigoplus$ .
- **Timer:** per il timer, toccate  $\boldsymbol{\Sigma}$ .
- **Cronometro:** per il cronometro, toccate .

**Suggerimento:** per visualizzare la descrizione di un'icona, toccatela e tenetela premuta. Per impostare data, ora, fuso orario e formati correnti, toccate Applicazioni (:) > **10 Imposta** > **Data e ora**.

## <span id="page-35-3"></span>**Calendario**

Potete visualizzare tutti i vostri eventi in un'unica posizione.

**Procedura:** Applicazioni (:::) > **Calendario** 

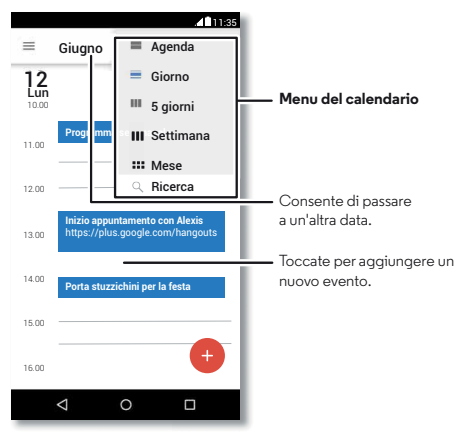

- **Modifica della visualizzazione:** toccate il mese nella parte superiore della schermata per selezionare la data da visualizzare. Oppure toccate Menu *per scegliere tra* **Agenda**, **Giorno** o **5 giorni**.
- **Accesso alla data corrente:** toccate .
- **Aggiunta di eventi:** toccate un'ora sul calendario, quindi toccate  $\bigcirc$ . Inserite i dettagli dell'evento, quindi toccate **SALVA**.

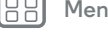

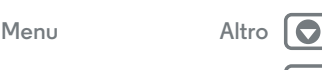

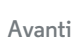

## **Organizzazione**

<span id="page-36-0"></span>**[Organizzazione](#page-35-0)  [Orologio](#page-35-2)  [Calendario](#page-35-3)  [Corporate sync](#page-36-1)  [Rete aziendale](#page-36-2)  [Google Drive™](#page-36-3)  [Stampa](#page-36-4)**

**• Visualizzazione, modifica o eliminazione di eventi:** toccate un evento per aprirlo, quindi toccate Modifica ... Toccate **ELIMINA** per rimuovere l'evento.

**• Visualizzazione, chiusura o aggiunta di calendari:** toccate **per visualizzare o nascondere i calendari dal** vostro account Google™. Potete utilizzare un computer per aggiungere o rimuovere calendari sul vostro account Google all'indirizzo **www.google.com/calendar**.

**Suggerimento:** potete aggiungere un widget **Calendario** alla schermata Home. Toccate e tenete premuto un punto libero sulla schermata Home, quindi toccate **WIDGETS**, in seguito toccate e tenete premuto il widget **Calendario**.

#### <span id="page-36-1"></span>**Corporate sync**

Se utilizzate Microsoft® Office Outlook sul computer dell'ufficio, il vostro telefono è in grado di sincronizzare e-mail, eventi e contatti con Microsoft Exchange Server.

- **•** Per aggiungere l'account **Aziendale**, consultate la sezione "**[E-mail](#page-31-0)**".
- **•** Per scegliere gli elementi da sincronizzare con l'account **Aziendale**, toccate Applicazioni (:::)  $\rightarrow$  10 Imposta  $\rightarrow$ **Account**, toccate il vostro account, quindi selezionate opzioni quali **Calendario**, **Contatti** o **E-mail**.

#### <span id="page-36-2"></span>**Rete aziendale**

Per connettere la rete aziendale a una rete privata virtuale (VPN), consultate la sezione "**[Reti private virtuali \(VPN\)](#page-54-0)**".

## <span id="page-36-3"></span>**Google Drive™**

Potete memorizzare in modo sicuro tutti i vostri video, documenti, foto e altri contenuti in un'unica posizione privata, a meno che non decidiate di condividerli. Questi contenuti sono disponibili su Google Drive da tutti i dispositivi.

#### **Procedura:** Applicazioni (:::) > **Drive**

- Per creare un nuovo file o una nuova cartella, toccate **O**.
- **•** Per aprire un file, è sufficiente toccarlo.
- **•** Per modificare un documento, toccate un punto qualsiasi del testo per iniziare a scrivere.

## <span id="page-36-4"></span>**Stampa**

Per stampare foto, documenti e altro dal telefono, verificate se il produttore della vostra stampante ha pubblicato un'applicazione in Google Play, quindi toccate Applicazioni > **Imposta** > **Stampa** per iniziare.

Potete anche utilizzare il cloud o Google Drive per inviare foto, documenti e altro a qualsiasi dispositivo Android. È sufficiente scaricare l'applicazione Cloud Print da Google.

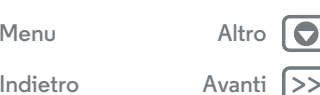

## <span id="page-37-0"></span>**Google Apps™**

*il vostro mondo, la vostra vita, i vostri amici*

<span id="page-37-2"></span>**[Google Apps™](#page-37-0)  [Google Play™](#page-37-1)  [Google Now™](#page-37-3)  [Google+™](#page-37-4)**

## <span id="page-37-1"></span>**Google Play™**

Google Play è un servizio di Google per i contenuti digitali, che consente di trovare e riprodurre i propri film, libri e riviste preferiti, oltre a giochi e applicazioni per Android.

- Download di applicazioni: toccate Applicazioni (:::) > **Play Store.**
- **•** Ulteriori informazioni sui **prodotti Google:** visitate il sito Web **www.google.com/about/products**.
- **•** Accesso o apertura di un **account Google:** visitate il sito Web **www.google.com/accounts**.
- **Guida di Google:** visitate il sito Web **www.google.com/support**.
- **•** Accesso a tutti i file **nel cloud:** consultate la sezione "**[Il](#page-53-0)  [vostro cloud](#page-53-0)**".

## <span id="page-37-3"></span>**Google Now™**

Google Now mostra le informazioni giuste al momento giusto, ancora prima che lo chiediate. Le informazioni su meteo, traffico, orari dei trasporti pubblici e risultati sportivi vengono visualizzate automaticamente nel corso della giornata, proprio quando ne avete bisogno.

Per iniziare, toccate e tenete premuto Home  $\bigcap$ , quindi scorrete un dito verso l'alto sull'icona Google ...

Per attivare/disattivare Google Now, impostare le preferenze o ricevere più informazioni, aprite Google Now, quindi toccate  $\equiv$   $\rightarrow$  **Imposta.** 

**Suggerimento:** quando la funzione Google Now è attivata, fate scorrere il dito verso destra dalla schermata Home per visualizzarla.

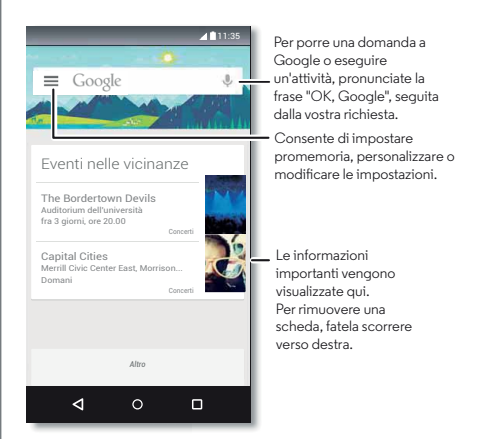

## <span id="page-37-4"></span>**Google+™**

Google+ rende la connessione sul Web più simile alla connessione nel mondo reale. Potete condividere pensieri, collegamenti e foto con le cerchie giuste.

**Procedura:** Applicazioni (:::) > 8 Google+

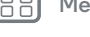

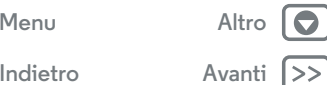

<span id="page-38-0"></span>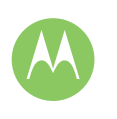

## **Google Apps™**

**[Google Apps™](#page-37-0)  [Google Play™](#page-37-1)  [Google Now™](#page-37-3)  [Google+™](#page-37-4)**

- **Caricamento di foto:** toccate Applicazioni (:::) > **Galleria**, quindi toccate una foto o un video. Selezionate  $\langle \rangle \rightarrow$  **Google+**, quindi selezionate il vostro account.
- **Aggiunta di un widget:** potete utilizzare un widget per accedere rapidamente ai vostri post di Google+. Toccate e tenete premuto un punto libero sulla schermata Home, toccate **WIDGETS**, quindi toccate e tenete premuto **Post Google+** per trascinarlo nella schermata Home.
- **Guida:** per ulteriori informazioni su Google+, visitate il sito Web **www.google.com/+**.
- **Altri social network:** potete anche utilizzare Facebook®, Twitter e molto altro. Aprite Google Play per trovare le applicazioni e i widget ufficiali più recenti.

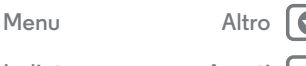

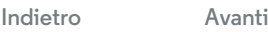

## <span id="page-39-0"></span>**Ricerca**

*Trovare esattamente ciò che desiderate non è mai stato così semplice*

<span id="page-39-1"></span>**[Ricerca](#page-39-0)  [Panoramica su: Chrome™](#page-39-2)  [Connessione al Web](#page-40-2)  [Download](#page-40-0)  [Opzioni del browser](#page-40-3)  [Navigazione e ricerca in totale sicurezza](#page-40-4)**

#### <span id="page-39-2"></span>**Panoramica su: Chrome™ Procedura:** Applicazioni (:::) > © Chrome

- **Accesso a una pagina Web:** toccate la barra degli indirizzi nella parte superiore della pagina e inserite un indirizzo.
- **Aggiunta di un segnalibro:** aprite la barra degli indirizzi (trascinate il dito verso il basso se non la vedete), quindi toccate Menu  $\frac{1}{2}$   $\rightarrow$   $\frac{1}{2}$ .
- **Apertura di un segnalibro:** aprite la barra degli indirizzi, quindi toccate Menu > **Segnalibri**.

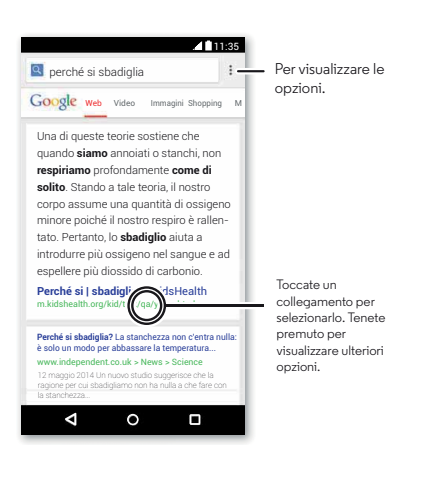

#### **Consigli e suggerimenti**

- **Collegamento a una pagina Web:** per aggiungere un collegamento a una pagina Web sulla schermata Home, quando viene visualizzata la pagina Web, toccate Menu > **Aggiungi a schermata Home**.
- **Collegamento per la ricerca su Internet:** nella schermata Home, toccate la casella di ricerca Google nella parte superiore e inserite un indirizzo Web.

**Nota:** se non riuscite a effettuare la connessione, contattate il vostro gestore dei servizi di telefonia mobile.

- **Siti per dispositivi mobili:** alcuni siti Web mostrano automaticamente la versione per dispositivi mobili delle proprie pagine. Se desiderate visualizzare le versioni standard per computer per tutti i siti Web, toccate Menu  $\frac{3}{5}$ **Richiedi sito desktop**.
- **Ricaricamento:** se una pagina non si carica correttamente, toccate Menu  $\mathbf{\cdot}$  +  $\mathbf{C}$ .
- **Schede:** per aprire una nuova scheda, toccate Menu > **Nuova scheda**. Se vi sono più pagine del browser aperte, toccate Panoramica  $\Box$  per spostarvi da una pagina all'altra.
- **Cancellazione della cronologia:** nel browser, toccate Menu > **Imposta** > **Privacy** > **CANCELLA DATI NAVIGAZIONE**. Selezionate quindi la cronologia, la cache, i cookie e altre opzioni.
- **Guida:** per ulteriori informazioni su Google Chrome, toccate Menu • **Guida e feedback** o visitate la pagina **www.supportgoogle.com/chrome**.

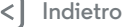

**[Menu](#page-0-1) [Altro](#page-57-0)**

<span id="page-40-1"></span>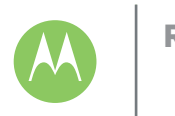

## **Ricerca**

**[Ricerca](#page-39-0)  [Panoramica su: Chrome™](#page-39-2)  [Connessione al Web](#page-40-2)  [Download](#page-40-0)  [Opzioni del browser](#page-40-3)  [Navigazione e ricerca in totale sicurezza](#page-40-4)**

## <span id="page-40-2"></span>**Connessione al Web**

Per accedere al Web, il telefono utilizza la rete Wi-Fi o la rete del telefono cellulare se la rete Wi-Fi non è disponibile.

**Nota:** il vostro operatore potrebbe applicare una tariffa per l'uso di Internet o il download di dati mediante la rete del telefono cellulare.

Per collegare una rete Wi-Fi, consultate la sezione "**[Wi-Fi](#page-50-0)**".

## <span id="page-40-0"></span>**Download**

**Avviso:** le applicazioni scaricate dal Web possono provenire da fonti sconosciute. Per proteggere il vostro telefono e i dati personali da furti, scaricate le applicazioni solo da Google Play™.

Per scaricare un file, un'immagine o una pagina Web, toccate Applicazioni (:::) > **Chrome** e visitate il sito Web:

- **File:** toccate il collegamento scaricato. Per visualizzare il file o l'applicazione, toccate Applicazioni > **Scarica**.
- **Foto:** toccate e tenete premuta la foto per selezionare **Salva immagine**. Per visualizzare l'immagine, toccate Applicazioni > **Galleria** > **Scarica**.

Per scaricare le applicazioni o gli aggiornamenti del telefono, fate riferimento alla sezione "**[Download di applicazioni](#page-11-0)**" o "**[Aggiornamento del telefono](#page-14-0)**".

## <span id="page-40-3"></span>**Opzioni del browser**

Per modificare le impostazioni di sicurezza del browser, le dimensioni del testo e altre opzioni, toccate Menu > **Imposta**.

## <span id="page-40-4"></span>**Navigazione e ricerca in totale sicurezza**

Tenete traccia dei risultati del browser e delle vostre ricerche:

- **Esplorazione in incognito:** per aprire una scheda che non desiderate visualizzare nel browser o nella cronologia delle ricerche, toccate Applicazioni (....) → Chrome → Menu • → **Nuova scheda in incognito**.
- **Cancellazione della cronologia:** per cancellare la cronologia del browser e altre informazioni salvate, toccate Applicazioni  $\left(\cdots\right) \rightarrow \bigcirc$  **Chrome**  $\rightarrow$  Menu  $\stackrel{\bullet}{\rightarrow}$  **Imposta**  $\rightarrow$ **Privacy** > **CANCELLA DATI NAVIGAZIONE**.
- **Completamento automatico:** quando digitate il vostro nome in un modulo online, il browser inserisce automaticamente le informazioni del vostro indirizzo. Per evitarlo, toccate Applicazioni (:::) > **Chrome** > Menu  $\frac{3}{2}$  > **Imposta** > **Compil.autom.moduli**, quindi toccate l'interruttore nella parte superiore per disattivare l'impostazione.
- **• Pop-up:** per impedire la visualizzazione di finestre pop-up, toccate Applicazioni (....) → **O** Chrome → Menu • > Imposta → **Impostazioni contenuti** > **Blocca pop-up**.

 $Indietrc$ 

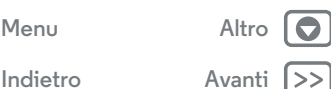

#### <span id="page-41-0"></span>**Foto e video**

*Inquadrate, catturate e condividete!*

<span id="page-41-1"></span>**[Foto e video](#page-41-0)  [Panoramica su foto e video](#page-41-2)  [Scatto di foto](#page-42-0)  [Registrazione di video](#page-42-2)  [Lo scatto perfetto](#page-42-3)  [Visualizzazione, condivisione e utilizzo di](#page-43-0)  [foto e video](#page-43-0)  [Acquisizione dell'immagine della schermata](#page-43-1)  [Play Film e TV](#page-44-0)**

## <span id="page-41-2"></span>**Panoramica su foto e video**

È sufficiente ruotare due volte il polso e toccare lo schermo per scattare foto nitidissime con la fotocamera da 21 megapixel.

- **Avvio:** potete aprire la fotocamera con due rotazioni del polso, anche mentre il telefono è in stand-by.
- **Per visualizzarla:** scorrete verso sinistra per accedere alla galleria fotografica ( **Galleria**).
- **Per condividerla:** visualizzate una foto o un video dalla qalleria, quindi toccate Condividi $\mathbf{\le}$ .

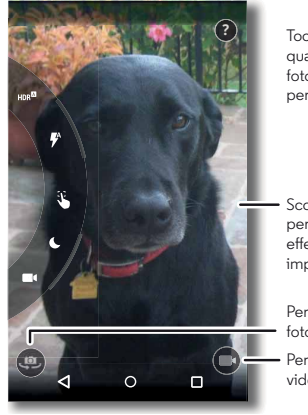

**?** Toccate un punto qualsiasi per scattare la foto. Tenete premuto per scattare più foto.

Scorrete verso destra per accedere agli effetti e alle impostazioni.

Per passare alla fotocamera anteriore.

Per passare alla modalità videocamera.

#### **Consigli e suggerimenti**

- Scatto rapido: toccate Applicazioni (:::) > O Fotocamera, trascinate un dito verso destra sulla schermata e toccate  $\Omega$ per attivare o disattivare la funzione Scatto rapido. Quando la funzione Scatto rapido è attivata, ruotate due volte il polso per aprire la fotocamera.
- **Scatto di un selfie:** toccate  $\circledast$  sulla schermata della fotocamera oppure ruotate due volte il polso per passare alla fotocamera anteriore.
- **Registrazione di un video:** toccate sulla schermata della fotocamera per passare temporaneamente alla videocamera e avviate la registrazione. Quindi, toccate  $\blacksquare$ per interrompere la registrazione.
- **Realizzazione di un fermo immagine durante un video:** durante la registrazione, toccate in qualsiasi punto dello schermo per salvare una foto.
- **Visualizzazione, condivisione o eliminazione:** trascinate un dito verso sinistra nella schermata della fotocamera per aprire la galleria. Selezionate una foto o un video. Selezionate  $\leq$  per condividere, per eliminare, o Menu : per accedere ad altre opzioni.
- **Modifica di impostazioni:** per visualizzare le opzioni della fotocamera, trascinate un dito verso destra nella schermata della fotocamera. Per visualizzare altre opzioni, girate la ruota.
- **Zoom:** trascinate un dito verso l'alto o verso il basso nella schermata della fotocamera.
- **A raffica:** quando siete pronti, tenete premuta la schermata della fotocamera e scattate una serie di foto.
- **Panorama:** per scattare una foto panoramica, scorrete il dito verso destra sulla schermata della fotocamera per aprire le impostazioni, quindi toccate . Utilizzate la quida sullo schermo per eseguire lentamente la panoramica del telefono.

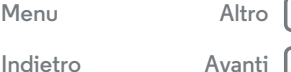

 $\bullet$ 

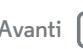

<span id="page-42-1"></span>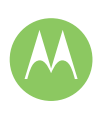

## **Foto e video**

**[Foto e video](#page-41-0)  [Panoramica su foto e video](#page-41-2)  [Scatto di foto](#page-42-0)  [Registrazione di video](#page-42-2)  [Lo scatto perfetto](#page-42-3)  [Visualizzazione, condivisione e utilizzo di](#page-43-0)  [foto e video](#page-43-0)  [Acquisizione dell'immagine della schermata](#page-43-1)  [Play Film e TV](#page-44-0)**

- **Ritaglio:** per modificare una foto, selezionatela toccandola, quindi toccate  $\blacktriangleright$ . **• Stampa:** se desiderate stampare le foto, consultate la
	- sezione "**[Stampa](#page-36-4)**".

## <span id="page-42-0"></span>**Scatto di foto**

**Procedura:** Applicazioni (:::) > **O** Fotocamera

Toccate un punto qualsiasi sulla schermata della fotocamera per scattare la foto.

## <span id="page-42-2"></span>**Registrazione di video**

**Procedura:** Applicazioni (:::) > **O** Fotocamera, quindi toccate (a)

La fotocamera si trasforma temporaneamente in una videocamera e viene avviata immediatamente la registrazione.  $Toccate \n\bigoplus per\ interrompere la reaistrazione.$ 

**Suggerimento:** per inviare un video in un SMS/MMS, scorrete verso sinistra sulla schermata della fotocamera per aprire la  $q$ alleria, toccate il video, quindi scegliete  $\leq$  per condividerlo.

## <span id="page-42-3"></span>**Lo scatto perfetto**

Mettete a fuoco e toccate: niente di più semplice! Se invece desiderate qualcosa di diverso, provate a utilizzare le seguenti opzioni della fotocamera:

**Suggerimento:** per visualizzare le opzioni della fotocamera, trascinate un dito verso destra nella schermata della fotocamera. Per visualizzare altre opzioni, girate la ruota.

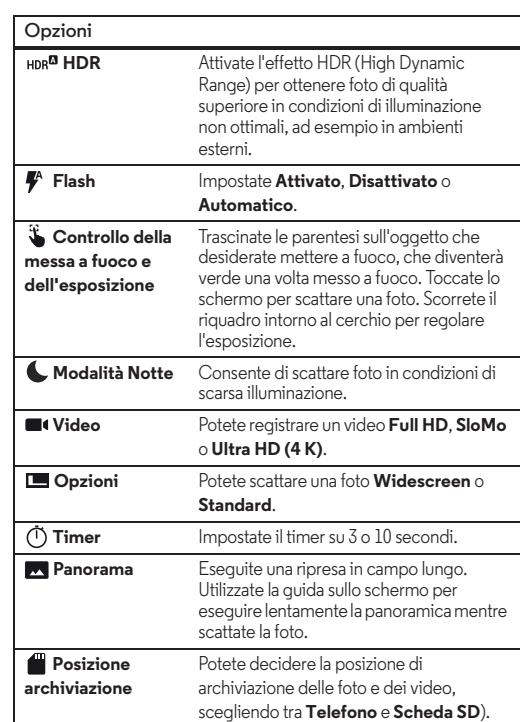

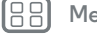

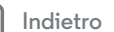

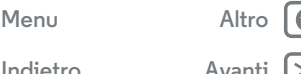

**[Indietro](#page-41-1) [Avanti](#page-43-2)**

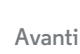

## **Foto e video**

<span id="page-43-2"></span>**[Foto e video](#page-41-0)**

 **[Panoramica su foto e video](#page-41-2)  [Scatto di foto](#page-42-0)  [Registrazione di video](#page-42-2)  [Lo scatto perfetto](#page-42-3)  [Visualizzazione, condivisione e utilizzo di](#page-43-0)  [foto e video](#page-43-0)  [Acquisizione dell'immagine della schermata](#page-43-1)  [Play Film e TV](#page-44-0)**

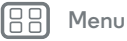

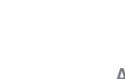

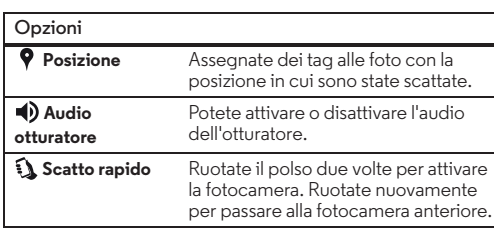

#### <span id="page-43-0"></span>**Visualizzazione, condivisione e utilizzo di foto e video**

**Procedura:** Applicazioni (:::) > **Galleria** 

**• Apertura, condivisione o eliminazione:** toccate una miniatura per aprirla, quindi scegliete  $\leq$  per condividerla, per eliminarla o Menu : per eseguire altre operazioni.

**Suggerimento:** per selezionare più file, aprite una cartella, tenete premuta una foto, quindi toccatene altre.

**• Zoom:** aprite una foto nella Galleria, quindi allontanate o avvicinate le dita trascinandole sullo schermo.

**Suggerimento:** ruotate il telefono lateralmente per eseguire la visualizzazione orizzontale.

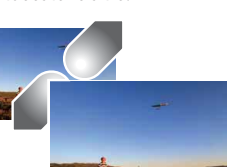

- **Opzioni Sfondo o foto di un contatto:** aprite un'immagine, quindi toccate Menu > **Imposta foto come**.
- **Modifica:** aprite un'immagine, quindi toccate  $\blacktriangleright$ .
- **Presentazione:** toccate un'immagine, quindi toccate Menu > **Presentazione**. Per interrompere la presentazione, toccate lo schermo.

**Suggerimento:** per visualizzare la presentazione su un televisore o su un altro dispositivo, consultate la sezione "**[Connessione e trasferimento](#page-48-0)**".

## <span id="page-43-1"></span>**Acquisizione dell'immagine della schermata**

Condividete l'immagine acquisita della schermata con la vostra playlist preferita, il vostro nuovo record o i recapiti di un amico. Se potete visualizzarla sul telefono, potete condividerla con gli amici.

Per acquisire l'immagine della schermata del telefono, tenete premuto contemporaneamente il tasto di accensione e il tasto di abbassamento del volume.

Per visualizzare l'acquisizione della schermata, toccate Applicazioni (...) → **K** Galleria →  $\equiv$  → Screenshot.

## <span id="page-44-0"></span>**Play Film e TV**

*Film e programmi ovunque vi troviate*

<span id="page-44-1"></span>**[Play Film e TV](#page-44-0)  [Panoramica su Play Film e TV](#page-44-2)**

#### <span id="page-44-2"></span>**Panoramica su Play Film e TV**

Consente di trovare e noleggiare film e programmi TV da guardare sul telefono, sul tablet o sul computer:

#### **Procedura:** Applicazioni  $\overline{...}$  > **Play Film e TV**

Per acquistare, noleggiare o guardare filmati su un computer, visitate il sito Web **www.google.com/play** e scegliete "Film e serie TV".

#### **YouTube™**

Potete guardare i video degli utenti di YouTube ovunque vi troviate, oppure eseguire l'accesso al vostro account per condividere i vostri.

**Procedura:** Applicazioni (:::) > **YouTube** 

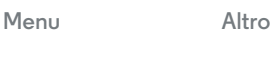

**[Indietro](#page-43-2) [Avanti](#page-45-1)**

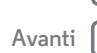

<span id="page-45-1"></span>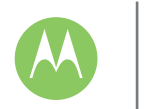

#### <span id="page-45-0"></span>**Play Musica** *La colonna sonora della vostra vita*

**[Play Musica](#page-45-0)  [Panoramica sulla musica](#page-45-2)**

#### <span id="page-45-2"></span>**Panoramica sulla musica**

Godetevi la musica ovunque: potete eseguirla in streaming, acquistarla, salvarla o riprodurla. Ascoltate e create playlist in qualsiasi momento.

**Nota:** potete acquistare file musicali solo negli Stati Uniti e in alcuni Paesi.

**Procedura:** Applicazioni  $\left(\cdots\right) \rightarrow \bigcap$  **Play Music** 

Per caricare la vostra libreria musicale in Google Play Music™, da un computer, visitate **www.google.com/music**.

Toccate **Listen Now** per visualizzare consigli e molto altro.

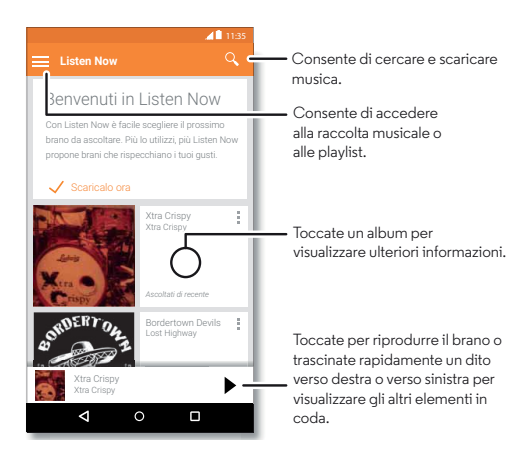

#### **Consigli e suggerimenti**

- **Volume:** premete i tasti di regolazione del volume.
- **Nascondere il lettore musicale:** per utilizzare un'altra applicazione durante la riproduzione di musica, toccate Home  $\bigcap$ . Per tornare al lettore musicale, fate scorrere la barra di stato verso il basso e toccate il titolo del brano.

**Suggerimento:** potete anche selezionare **Avanti**, **Pausa** o **Indietro** scorrendo verso il basso la barra di notifica o utilizzando i controlli sulla schermata di sblocco.

- **Schermata Home:** aggiungendo il widget **Google Play Musicac** potete controllare la riproduzione musicale dalla schermata Home.
- Playlist: toccate Menu : accanto a un brano nella Raccolta per aggiungerlo a una playlist o visualizzare altre opzioni. Per modificare, rinominare o eliminare una playlist, tenete premuto il nome della playlist nella libreria musicale.
- **Download della libreria musicale per l'ascolto offline:** per eseguire il download, toccate  $\bigstar$  accanto al brano, all'artista, all'album o alla playlist. Per l'ascolto offline, toccate **;** quindi **Solo scaricati** per evitare di utilizzare i dati per lo streaming della vostra libreria musicale.
- **Durante un volo:** la modalità aereo vi consente di ascoltare la musica in modalità offline e interrompe tutte le connessioni. Fate scorrere la barra di stato verso il basso con due dita e toccate **Modalità aereo** per attivarla.
- **Tipi di file:** il vostro telefono è in grado di riprodurre i tipi di file MP3, M4A, AAC, AAC+, MIDI, e WAV.

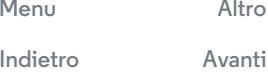

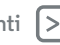

<span id="page-46-0"></span>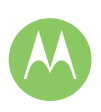

## **Play Musica**

**[Play Musica](#page-45-0)  [Panoramica sulla musica](#page-45-2)** **• Radio:** per sentire la radio FM, collegate un auricolare o i microauricolari interni, quindi toccate Applicazioni  $\textstyle \mathop{\stackrel{_\sim}{\text{\tiny \sim}}}\nolimits$   $\rightarrow$ **Radio FM**.

**Nota:** copyright: disponete dei diritti di riproduzione? Rispettate sempre le regole. Consultate la sezione **"Copyright dei contenuti"** nelle note legali e informazioni sulla sicurezza

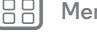

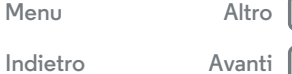

 $\bullet$ 

<span id="page-47-1"></span>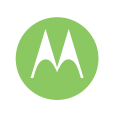

## <span id="page-47-0"></span>**Individuazione e navigazione**

*Individuate la vostra posizione e la vostra prossima meta*

**[Individuazione e navigazione](#page-47-0)  [Panoramica su geolocalizzazione e](#page-47-2)  [navigazione](#page-47-2)**

 $Indietro$ 

**[Menu](#page-0-1) [Altro](#page-57-0)**

#### <span id="page-47-2"></span>**Panoramica su geolocalizzazione e navigazione**

Potete usare Google Maps™ come di consueto per ottenere informazioni sui bar nelle vicinanze o indicazioni stradali vocali dettagliate tramite GPS.

#### **Procedura:** Applicazioni (:::) > **Maps**

Specificate quello che state cercando nella barra di ricerca, quindi toccate un risultato per visualizzare ulteriori informazioni e opzioni.

**Nota:** la mappa visualizzata sul vostro schermo potrebbe avere un aspetto diverso.

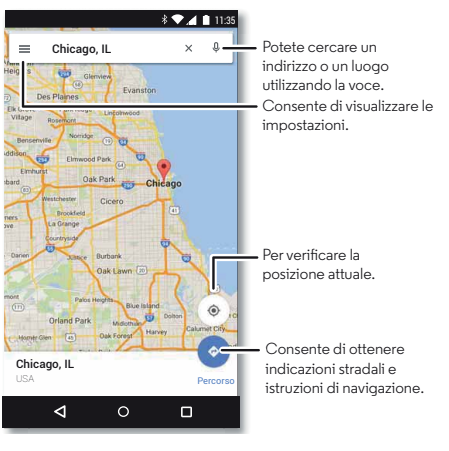

#### **Consigli e suggerimenti**

- **Ricerca di un indirizzo:** nel campo di ricerca, inserite un indirizzo o qualcosa che state cercando, ad esempio "ristorante". La mappa si sposta fino a visualizzare l'indirizzo desiderato o i suggerimenti locali. Toccate le informazioni relative all'indirizzo nella parte inferiore per ottenere ulteriori dettagli.
- **Indicazioni stradali:** inserite un luogo o un indirizzo, quindi toccate  $\bullet$ .
- **Salvataggio di un indirizzo:** toccate le informazioni relative all'indirizzo nella parte inferiore dello schermo, quindi toccate **SALVA**.
- **Zoom:** per aumentare o ridurre lo zoom, avvicinate o allontanate due dita sullo schermo.
- **Rotazione e inclinazione:** ruotate due dita sulla mappa per girarla oppure trascinate verso il basso o verso l'alto per inclinarla.
- **Condivisione della posizione:** toccate una posizione, quindi l'indirizzo nella parte inferiore della schermata e toccate **Condividi**.
- **Identificazione di un indirizzo:** toccate e tenete premuto un punto sulla mappa per visualizzare l'indirizzo più vicino.
- $\cdot$  Visualizzazione della guida della mappa: toccate  $\Longrightarrow$ **Guida**.

<span id="page-48-1"></span>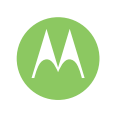

<span id="page-48-0"></span>*Connessione via cavo o wireless*

**[Connessione e trasferimento](#page-48-0)  [Panoramica su connessione e trasferimento](#page-48-2)  [Bluetooth® wireless](#page-49-1)  [Wi-Fi](#page-50-0)  [Cavi USB](#page-51-1)  [Condivisione della connessione dati](#page-51-2)  [Utilizzo di dati](#page-51-0)  [NFC](#page-52-0)  [Il vostro cloud](#page-53-0)  [Telefono e tablet](#page-53-1)  [MicroSD](#page-53-2)  [Reti private virtuali \(VPN\)](#page-54-0)  [Rete mobile](#page-54-1)  [Modalità aereo](#page-54-2)**

 $Indietro$ 

**[Menu](#page-0-1) [Altro](#page-57-0)**

## <span id="page-48-2"></span>**Panoramica su connessione e trasferimento**

Connettete accessori, computer, reti e molto altro ancora. **Procedura:** Applicazioni (:::) > **10** Imposta

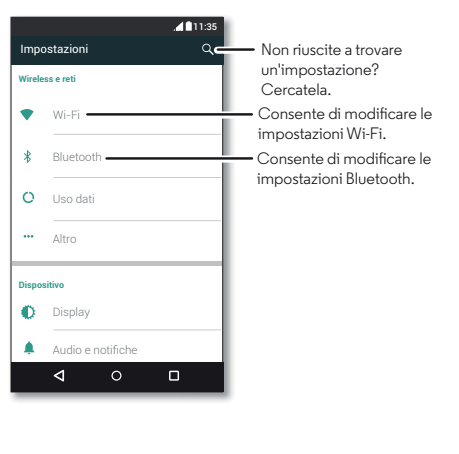

#### **Consigli e suggerimenti**

- **Impostazioni rapide:** potete accedere rapidamente alle impostazioni che utilizzate più spesso. Fate scorrere la barra di stato verso il basso con due dita. Vedete la sezione "**[Impostazioni rapide](#page-19-0)**".
- **Dispositivi Bluetooth®:** per collegare un auricolare, una tastiera o un altro dispositivo Bluetooth, toccate **Bluetooth**.
- **Reti Wi-Fi:** per stabilire la connessione, toccate **Wi-Fi**.
- **Hotspot Wi-Fi:** per rendere il vostro telefono un hotspot, consultate la sezione "**[Hotspot Wi-Fi](#page-50-1)**".
- **Cavo USB:** la porta micro USB del telefono consente di scambiare file multimediali e altri file con un computer connesso. Per modificare il tipo di connessione USB, toccate Applicazioni (....) → **10** Imposta → Memoria → Menu  $\stackrel{\bullet}{\bullet}$   $\rightarrow$  **Connessione USB computer.**
- **Connessioni automatiche:** quando la funzionalità Bluetooth o Wi-Fi è attivata, il telefono viene automaticamente ricollegato ai dispositivi o alle reti disponibili utilizzati in precedenza.
- **Modalità aereo:** avete la necessità di interrompere rapidamente le connessioni wireless? Fate scorrere la barra di stato verso il basso con due dita e toccate **Modalità aereo**.
- **Stampa:** se desiderate stampare foto, documenti e altri contenuti, consultate la sezione "**[Stampa](#page-36-4)**".

<span id="page-49-0"></span>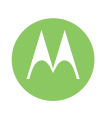

**[Connessione e trasferimento](#page-48-0)  [Panoramica su connessione e trasferimento](#page-48-2)  [Bluetooth® wireless](#page-49-1)  [Wi-Fi](#page-50-0)  [Cavi USB](#page-51-1)  [Condivisione della connessione dati](#page-51-2)  [Utilizzo di dati](#page-51-0)  [NFC](#page-52-0)  [Il vostro cloud](#page-53-0)  [Telefono e tablet](#page-53-1)  [MicroSD](#page-53-2)  [Reti private virtuali \(VPN\)](#page-54-0)  [Rete mobile](#page-54-1)  [Modalità aereo](#page-54-2)**

 $Indietrc$ 

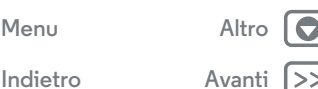

#### <span id="page-49-1"></span>**Bluetooth® wireless**

**Attivazione/disattivazione della funzionalità Bluetooth Procedura:** Applicazioni (....)  $\rightarrow$  **Imposta**  $\rightarrow$  **Bluetooth**, quindi toccate l'interruttore per attivare la funzione

**Nota:** fate scorrere la barra di stato verso il basso con due dita per attivare o disattivare rapidamente la funzione Bluetooth.

**Suggerimento:** per prolungare la durata della batteria o interrompere le connessioni, disattivate la funzione Bluetooth quando non la utilizzate.

#### **Connessioni dispositivi**

La **prima volta** che connettete un dispositivo Bluetooth, attenetevi alla procedura seguente:

- **1** Verificate che il dispositivo che state accoppiando con il telefono sia in modalità rilevabile (per informazioni dettagliate, fate riferimento alla guida utente fornita con il dispositivo).
- **2** Toccate Applicazioni  $\left(\cdots\right) \rightarrow \left(\begin{matrix} \bullet \\ \bullet \end{matrix}\right)$  Imposta  $\rightarrow$  Bluetooth.
- **3** Assicuratevi che la funzione sia attivata.
- **4** Per connettervi, toccate uno dei dispositivi trovati (se necessario, toccate **Accoppia** o inserite una passkey, come **0000**).

Suggerimento: toccate  $\hat{\Omega}$  per rinominare un dispositivo.

Quando il dispositivo si connette, l'indicatore di stato della funzionalità Bluetooth viene visualizzato nella parte superiore della schermata \*.

Per **disconnettere** o **riconnettere** automaticamente un dispositivo in qualsiasi momento, ad esempio un auricolare wireless, è sufficiente spegnerlo e riaccenderlo.

**Nota:** l'uso di un dispositivo mobile o un accessorio durante la guida può distrarvi ed essere illegale. Rispettate sempre le leggi e le norme per una guida sicura.

#### **Gestione dei dispositivi**

Per riconnettere manualmente il vostro telefono a un dispositivo accoppiato, toccate il nome del dispositivo nell'elenco.

Per disconnettere manualmente il vostro telefono da un dispositivo accoppiato, toccate il nome del dispositivo nell'elenco dei dispositivi, quindi toccate **OK**.

Per rimuovere un dispositivo accoppiato, toccate  $\bullet$  accanto al nome del dispositivo, quindi toccate **Disaccoppia**.

Per modificare il nome che il telefono mostra agli altri dispositivi, toccate Applicazioni (...) → **10 Imposta** → **Bluetooth**, attivate Bluetooth, quindi toccate Menu > **Rinomina questo dispositivo**. Inserite un nome e toccate **RINOMINA**.

#### **Consentite ai dispositivi di individuare il telefono**

Per consentire a un dispositivo Bluetooth di rilevare il vostro telefono, attivate la funzione Bluetooth.

#### <span id="page-49-2"></span>**Trasferimento di file**

- **Foto o video:** aprite una foto o un video, quindi toccate  $\langle \cdot \rangle$  **Bluetooth.**
- **Contatti:** toccate Applicazioni (...) > **Contatti**, toccate una persona, quindi toccate Menu > **Condividi** > **Bluetooth**.

<span id="page-50-2"></span>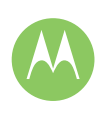

**[Connessione e trasferimento](#page-48-0)  [Panoramica su connessione e trasferimento](#page-48-2)  [Bluetooth® wireless](#page-49-1)  [Wi-Fi](#page-50-0)  [Cavi USB](#page-51-1)  [Condivisione della connessione dati](#page-51-2)  [Utilizzo di dati](#page-51-0)  [NFC](#page-52-0)  [Il vostro cloud](#page-53-0)  [Telefono e tablet](#page-53-1)  [MicroSD](#page-53-2)  [Reti private virtuali \(VPN\)](#page-54-0)  [Rete mobile](#page-54-1)  [Modalità aereo](#page-54-2)**

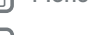

## $Indietro$

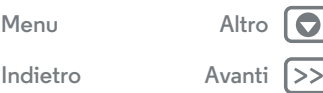

#### <span id="page-50-0"></span>**Wi-Fi**

**Attivazione/disattivazione della funzionalità Wi-Fi Procedura:** Applicazioni (....)  $\rightarrow$  **Imposta**  $\rightarrow$  **Wi-Fi**, quindi toccate l'interruttore per attivare la funzione

#### **Collegamento alle reti**

Per individuare le reti nel vostro raggio di azione:

**1** Toccate Applicazioni  $\left(\cdots\right) \rightarrow \left(\frac{1}{2}\right)$  Imposta  $\rightarrow$  Wi-Fi.

**Suggerimento:** per visualizzare le impostazioni Wi-Fi e l'indirizzo MAC del telefono, toccate Menu > **Avanzate**.

- **2** Assicuratevi che l'interruttore Wi-Fi sia attivato.
- **3** Toccate una delle reti trovate per connettervi (se necessario, inserite **SSID rete**, **Sicurezza** e **Password wireless**, quindi toccate **Connetti**).

Quando il telefono si connette, sulla barra di stato viene visualizzato l'indicatore di stato della funzionalità Wi-Fi ...

**Nota:** se nell'indicatore di stato della funzionalità Wi-Fi viene visualizzato un punto interrogativo, fate scorrere la barra di stato verso il basso, toccate la rete e inserite la password di rete.

**Suggerimento:** quando la funzionalità Wi-Fi è attivata, il telefono si riconnette automaticamente alle reti disponibili utilizzate in precedenza. Se un router non disponeva in precedenza della connessione Internet, il telefono non verrà automaticamente connesso ad esso.

#### <span id="page-50-1"></span>**Hotspot Wi-Fi**

**Nota:** questo telefono supporta applicazioni e servizi che potrebbero utilizzare grandi quantità di dati, pertanto assicuratevi che il piano dati in uso risponda alle vostre esigenze. Per dettagli, contattate il vostro operatore. Potete impostare il telefono come hotspot Wi-Fi in modo da fornire un accesso a Internet mobile e pratico per gli altri dispositivi Wi-Fi.

**Nota:** tenete il telefono al sicuro. Per proteggere il telefono e l'hotspot dall'accesso non autorizzato, è consigliabile configurare l'impostazione Protezione dell'hotspot (WPA2 è la più sicura), inclusa la password.

**Procedura:** Applicazioni (...)  $\rightarrow$  **10** Imposta  $\rightarrow$  Altro  $\rightarrow$  Tethering **e hotspot portatile** e selezionate **Hotspot Wi-Fi portatile**

**Nota:** la procedura varia in base alla rete in uso.

- **1** Il telefono disattiva la funzionalità Wi-Fi e utilizza la rete cellulare per l'accesso a Internet. Toccate **Configura hotspot Wi-Fi** per impostare la sicurezza:
	- **Nome rete**: inserite un nome univoco per l'hotspot.
	- **Protezione**: selezionate il tipo di protezione desiderata: **Nessuna** o **WPA2 PSK**. Per **WPA2 PSK**, inserite una password univoca richiesta per l'accesso all'hotspot Wi-Fi.
	- **Password**: create una password composta da almeno otto caratteri.

#### **2** Toccate **SALVA**.

Quando l'hotspot Wi-Fi è attivo, altri dispositivi Wi-Fi potranno collegarsi inserendo il **nome rete** del vostro hotspot,

<span id="page-51-3"></span>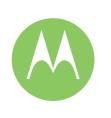

**[Connessione e trasferimento](#page-48-0)  [Panoramica su connessione e trasferimento](#page-48-2)  [Bluetooth® wireless](#page-49-1)  [Wi-Fi](#page-50-0)  [Cavi USB](#page-51-1)  [Condivisione della connessione dati](#page-51-2)  [Utilizzo di dati](#page-51-0)  [NFC](#page-52-0)  [Il vostro cloud](#page-53-0)  [Telefono e tablet](#page-53-1)  [MicroSD](#page-53-2)  [Reti private virtuali \(VPN\)](#page-54-0)  [Rete mobile](#page-54-1)  [Modalità aereo](#page-54-2)**

> $Indietro$ **[Menu](#page-0-1) [Altro](#page-57-0)**

selezionando un tipo di **protezione** e inserendo la **password wireless** corretta.

## <span id="page-51-1"></span>**Cavi USB**

**Nota:** copyright: disponete dei diritti di riproduzione? Rispettate sempre le regole. Consultate la sezione "**Copyright dei contenuti**" nel Manuale legale.

Per caricare musica, foto, video, documenti o altri file dal computer, collegate il vostro telefono al computer utilizzando un cavo USB. Per modificare il tipo di connessione USB (se necessario), toccate Applicazioni (:::) > **10 Imposta** > **Memoria** > Menu > **Connessione USB computer**.

**Suggerimento:** accertatevi di aver collegato il telefono a una porta USB a elevata potenza. In genere, tali porte si trovano direttamente sul computer.

**Nota:** la prima volta che utilizzate una connessione USB, il computer potrebbe segnalare l'installazione di driver. Seguite le indicazioni visualizzate per completare l'installazione. L'installazione richiede solo pochi minuti.

**•** Per Microsoft® Windows®: sul computer, da Start selezionate Esplora risorse nell'elenco dei programmi. In Esplora risorse, il telefono verrà visualizzato come un'unità collegata (dispositivo di memoria di massa) su cui potete trascinare e rilasciare i file oppure come dispositivo MTP o PTP che vi consente di utilizzare Windows Media Player per trasferire i file. Per ulteriori informazioni o per i file del driver, visitate il sito **www.motorola.com/support**.

**•** Per Apple™ Macintosh™: utilizzate Android File Transfer, disponibile all'indirizzo **www.android.com/filetransfer**.

#### <span id="page-51-2"></span>**Condivisione della connessione dati**

Il computer può connettersi a Internet tramite la rete cellulare del vostro telefono: è sufficiente utilizzare un cavo USB.

**Suggerimento:** per condividere una connessione Wi-Fi, consultate la sezione "**[Hotspot Wi-Fi](#page-50-1)**".

- **1** Collegate il telefono a un computer mediante un cavo USB.
- **Nota:** se sul computer viene eseguito un sistema operativo precedente a Microsoft® Windows® 7 o Apple™ Macintosh™ OSX, potrebbe essere necessaria una configurazione speciale.
- **2** Sul telefono, toccate Applicazioni  $\left(\cdots\right) \rightarrow \left(\frac{\cdot\cdot\cdot}{\cdot\cdot\cdot}\right)$  **Imposta**, quindi verificate che l'interruttore **Wi-Fi** sia disattivato.
- **3** In **Imposta**, toccate **Altro** > **Tethering e hotspot portatile**, quindi selezionate **Tethering USB** per stabilire la connessione.

Per interrompere la connessione, deselezionate **Tethering USB**, quindi scollegate il telefono dal computer.

#### <span id="page-51-0"></span>**Utilizzo di dati**

Potete tenere traccia della quantità di dati caricata e scaricata dal telefono.

#### **Procedura:** Applicazioni (:::)  $\rightarrow$  10 Imposta  $\rightarrow$  Uso dati

Il vostro telefono visualizza un grafico di uso dati. Sotto il grafico è visualizzato un elenco di applicazioni, a partire da quella che

<span id="page-52-1"></span>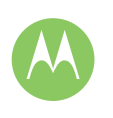

**[Connessione e trasferimento](#page-48-0)  [Panoramica su connessione e trasferimento](#page-48-2)  [Bluetooth® wireless](#page-49-1)  [Wi-Fi](#page-50-0)  [Cavi USB](#page-51-1)  [Condivisione della connessione dati](#page-51-2)  [Utilizzo di dati](#page-51-0)  [NFC](#page-52-0)  [Il vostro cloud](#page-53-0)  [Telefono e tablet](#page-53-1)  [MicroSD](#page-53-2)  [Reti private virtuali \(VPN\)](#page-54-0)  [Rete mobile](#page-54-1)  [Modalità aereo](#page-54-2)**

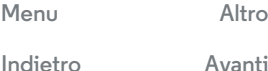

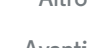

utilizza più dati. Le applicazioni che utilizzano molti dati possono anche consumare molta energia.

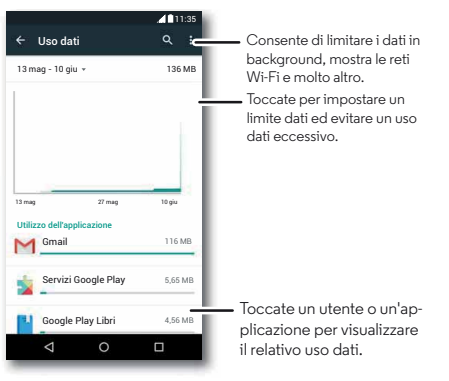

**Nota:** le informazioni sul consumo sono fornite per consentirvi di gestire al meglio il vostro telefono e potrebbero non corrispondere a quelle comunicate dal fornitore dei servizi di telefonia mobile, poiché vengono misurate in un altro modo.

## <span id="page-52-0"></span>**NFC**

La tecnologia Near Field Communication consente di condividere istantaneamente contenuti (come collegamenti Web, contatti e foto), informazioni e molto altro facendo toccare il retro del telefono con un altro dispositivo NFC.

**Procedura:** Applicazioni  $\overline{=}$  > **Imposta**  $\overline{=}$  > Altro > NFC

#### **Condivisione con Android Beam™**

Utilizzate Android Beam per condividere i contenuti sul telefono con un altro telefono o tablet NFC.

**Nota:** anche l'altro dispositivo deve supportare la tecnologia NFC.

- **1** Visualizzate la schermata che contiene la pagina della mappa o la pagina del browser che desiderate condividere.
- **2** Fate toccare il retro del vostro telefono con il retro dell'altro dispositivo.

Quando viene eseguita la connessione tra i dispositivi, visualizzerete **Tocca per trasmettere** sul telefono.

**3** Toccate lo schermo per condividerne i contenuti.

#### **Ricezione con NFC**

Ricevete collegamenti Web, e-coupon, brochure, mappe e molto altro da un tag NFC. Cercate il logo NFC sui manifesti, le indicazioni, i display dei negozi e in altre aree. È sufficiente far toccare il retro del vostro telefono con il logo per ricevere le relative informazioni di tag.

#### **Configurazione Bluetooth e Wi-Fi con un solo tocco**

È sufficiente far toccare il telefono con un dispositivo Bluetooth NFC o con un access point Wi-Fi per associare automaticamente o connettersi con il dispositivo.

#### **Acquisti tramite dispositivi mobili**

Per effettuare l'acquisto potete utilizzare qualsiasi applicazione di pagamento sicura (se disponibile).

<span id="page-53-3"></span>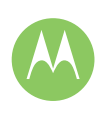

**[Connessione e trasferimento](#page-48-0)  [Panoramica su connessione e trasferimento](#page-48-2)  [Bluetooth® wireless](#page-49-1)  [Wi-Fi](#page-50-0)  [Cavi USB](#page-51-1)  [Condivisione della connessione dati](#page-51-2)  [Utilizzo di dati](#page-51-0)  [NFC](#page-52-0)  [Il vostro cloud](#page-53-0)  [Telefono e tablet](#page-53-1)  [MicroSD](#page-53-2)  [Reti private virtuali \(VPN\)](#page-54-0)  [Rete mobile](#page-54-1)  [Modalità aereo](#page-54-2)**

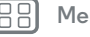

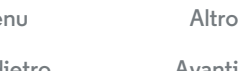

Cercate il logo NFC per avere la conferma di poter effettuare un pagamento tramite il vostro dispositivo mobile. Fate toccare il retro del vostro telefono con un dispositivo abilitato al pagamento per effettuare un acquisto.

#### **Protezione**

Gli acquisti da dispositivi mobili, le connessioni wireless e la condivisione di contenuti richiedono di impostare una protezione:

- **Portata:** il raggio d'azione della tecnologia NFC è molto limitato (circa 4 cm), per questo motivo è improbabile che venga eseguita una connessione per errore: se ciò dovesse accadere sarebbe comunque necessario accettare la connessione per inviare o ricevere informazioni.
- **Crittografia:** il telefono utilizza la protezione più recente, la crittografia e le funzioni di autenticazione per proteggere le informazioni personali utilizzate per gli acquisti tramite dispositivi mobili e la condivisione di contenuti.

## <span id="page-53-0"></span>**Il vostro cloud**

Un solo account con accesso ovunque e a qualsiasi tipo di dispositivo: telefono, tablet, computer.

#### **Sincronizzazione dell'account Google**

Quando eseguite l'accesso allo stesso account Google, tutti i dispositivi possono accedere agli stessi filmati, contatti, applicazioni, libri e musica su Google Play. Inoltre, potete condividere lo stesso servizio, come Gmail, Google Calendar™ e Google Mobile™. Per aggiungere account sul telefono, toccate Applicazioni (:::) > **Inposta** > Account, quindi toccate **Aggiungi account** > **Google**.

## <span id="page-53-1"></span>**Telefono e tablet**

Il telefono e il tablet Android possono essere utilizzati insieme per ottenere il massimo da entrambi i dispositivi:

- **Trasferimento di contenuti multimediali e file:** copiate i file sul telefono e trasferiteli su altri dispositivi. Consultate la sezione "**[Trasferimento di file](#page-49-2)**".
- **Telefono con funzione di hotspot:** se disponete di un tablet Wi-Fi, potete trasformare il telefono in un hotspot Wi-Fi per consentire al tablet di accedere a Internet ovunque. Consultate la sezione "**[Hotspot Wi-Fi](#page-50-1)**".
- **Accessori Bluetooth®:** se disponete di una tastiera o altri accessori Bluetooth da utilizzare con il tablet, ricordate che potete utilizzarli anche con il telefono. Per il collegamento degli accessori, consultate la sezione "**[Bluetooth®](#page-49-1)  [wireless](#page-49-1)**".

## <span id="page-53-2"></span>**MicroSD**

Le vostre foto e altri file vengono automaticamente memorizzati nella memoria interna del telefono. Potete impostare alcune applicazioni, ad esempio la fotocamera, in modo tale che i file vengano memorizzati su una scheda microSD.

**Nota:** il telefono supporta schede di memoria fino a 128 GB.

**Procedura:** Applicazioni  $\overline{m}$   $\rightarrow$  **10** Imposta  $\rightarrow$  **Memoria**  $\rightarrow$ **Scheda SD**

<span id="page-54-3"></span>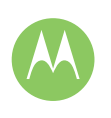

**[Connessione e trasferimento](#page-48-0)  [Panoramica su connessione e trasferimento](#page-48-2)  [Bluetooth® wireless](#page-49-1)  [Wi-Fi](#page-50-0)  [Cavi USB](#page-51-1)  [Condivisione della connessione dati](#page-51-2)  [Utilizzo di dati](#page-51-0)  [NFC](#page-52-0)  [Il vostro cloud](#page-53-0)  [Telefono e tablet](#page-53-1)  [MicroSD](#page-53-2)  [Reti private virtuali \(VPN\)](#page-54-0)  [Rete mobile](#page-54-1)  [Modalità aereo](#page-54-2)**

> **Indietrc [Menu](#page-0-1) [Altro](#page-57-0)**

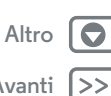

**Installazione o rimozione della scheda di memoria**

Per installare la scheda di memoria, è sufficiente inserirla nel telefono (vedete la sezione "**[Inserimento delle schede e](#page-3-2)  [accensione](#page-3-2)**").

Per disinstallarla ed estrarla dal telefono, toccate Applicazioni > **Imposta** > **Memoria** > **Smonta scheda SD**.

**Attenzione:** non rimuovete la scheda di memoria mentre il telefono la sta utilizzando o vi sta scrivendo dei file.

#### **Cancellazione del contenuto della scheda di memoria**

Per eliminare tutte le informazioni (musica, foto e file) dalla scheda di memoria, toccate Applicazioni (:::) > **10 Imposta** > **Memoria** > **Cancella scheda SD**.

## <span id="page-54-0"></span>**Reti private virtuali (VPN)**

Una VPN consente di accedere ai file su una rete protetta, ad esempio una rete aziendale con un firewall. Contattate l'amministratore della rete per ricevere le impostazioni della VPN e per qualsiasi applicazione o requisito aggiuntivo.

Per immettere le impostazioni della VPN, toccate Applicazioni (....) → 10 Imposta → Altro → VPN. Toccate + per aggiungere una nuova VPN. Scegliete il tipo di VPN e inserite le impostazioni ricevute dall'amministratore della rete. La rete viene memorizzata nell'elenco **VPN**, per consentirvi di selezionarla al momento della connessione.

## <span id="page-54-1"></span>**Rete mobile**

Non dovrebbe essere necessario modificare le impostazioni di rete. Contattate il gestore dei servizi di telefonia mobile per ricevere assistenza.

Per visualizzare le opzioni relative alle impostazioni di rete, toccate Applicazioni > **Imposta** > **Altro** > **Reti cellulari**.

## <span id="page-54-2"></span>**Modalità aereo**

Utilizzate la Modalità aereo per disattivare tutte le connessioni wireless. Questa funzione risulta utile quando si viaggia in aereo. Fate scorrere la barra di stato verso il basso con due dita, quindi toccate **Modalità aereo**.

**Nota:** selezionando la Modalità aereo, tutti i servizi wireless vengono disattivati. Se la compagnia aerea lo consente, potete riattivare la connessione Wi-Fi e/o Bluetooth®. Gli altri servizi dati e vocali wireless (come le chiamate e gli SMS) restano disattivati in tale modalità. Potete comunque effettuare chiamate ai numeri di emergenza della vostra area geografica.

<span id="page-55-2"></span>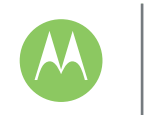

## <span id="page-55-0"></span>**Protezione**

*Telefono sempre protetto*

#### **[Protezione](#page-55-0)**

 **[Panoramica sulla protezione del telefono](#page-55-3)  [Blocco schermo](#page-55-1)  [Blocco sullo schermo](#page-56-1)  [Crittografia del telefono](#page-56-2)  [Backup e ripristino](#page-56-3)  [Ripristino](#page-56-4)  [Telefono rubato?](#page-56-5)**

#### <span id="page-55-3"></span>**Panoramica sulla protezione del telefono**

Proteggete i dati personali in caso di smarrimento o furto del telefono.

#### **Procedura:** Applicazioni  $\circledcolon\rightarrow\circledast$  Imposta  $\rightarrow$  Protezione

Il modo più semplice per proteggere il vostro telefono è utilizzare la funzione **Blocco schermo**. Per sbloccare il telefono, potete scegliere lo scorrimento (il metodo meno sicuro) oppure l'inserimento di una sequenza, di un PIN o di una password.

#### <span id="page-55-1"></span>**Blocco schermo**

Per proteggere il telefono, potete impostare il blocco del touch screen quando lo schermo entra in modalità sospensione.

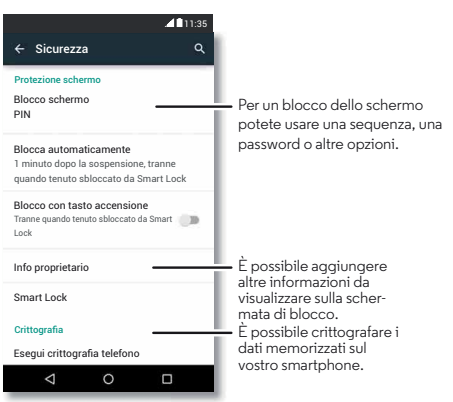

**Procedura:** Applicazioni  $\left(\frac{1}{2}\right) \rightarrow \left(\frac{1}{2}\right)$  Imposta  $\rightarrow$  **Protezione**  $\rightarrow$ **Blocco schermo**, quindi selezionate il tipo di blocco:

- **• Nessuno**: disattivate il blocco dello schermo.
- **Scorrimento**: toccate  $\textcircled{a}$  e trascinate verso l'alto.
- **• Sequenza**: tracciate una sequenza di sblocco.
- **• PIN**: inserite un numero da 4 a 16 cifre per sbloccare il telefono.
- **• Password**: inserite da 4 a 16 lettere, cifre o simboli per sbloccare il telefono.

Per modificare l'intervallo che precede la sospensione del touch screen, toccate Applicazioni (...) > **10 Imposta** > **Schermo** > **Sospensione**.

**Nota:** anche quando il telefono è bloccato, è comunque possibile effettuare chiamate di emergenza (consultate la sezione "**[Chiamate di emergenza](#page-26-1)**"). Il telefono suona anche se è bloccato, pertanto non è necessario inserire un PIN o una password per rispondere a una chiamata.

#### **Non riuscite a sbloccare il telefono?**

**Sequenza, PIN o password:** se dimenticate la sequenza, il PIN o la password, potete immettere il vostro account e-mail Google™ e la vostra password per sbloccare il telefono.

Se non disponete di un account Google sul telefono, contattate il vostro operatore per richiedere il ripristino delle impostazioni di fabbrica del dispositivo.

**Avviso:** il ripristino delle impostazioni di fabbrica comporta l'eliminazione di tutti i dati presenti sul telefono.

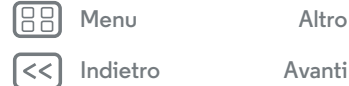

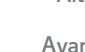

## **Protezione**

#### <span id="page-56-0"></span>**[Protezione](#page-55-0)**

 **[Panoramica sulla protezione del telefono](#page-55-3)  [Blocco schermo](#page-55-1)  [Blocco sullo schermo](#page-56-1)  [Crittografia del telefono](#page-56-2)  [Backup e ripristino](#page-56-3)  [Ripristino](#page-56-4)  [Telefono rubato?](#page-56-5)**

#### <span id="page-56-1"></span>**Blocco sullo schermo**

Avete bisogno di avere sempre a portata di mano una schermata importante, ad esempio una carta di imbarco o un coupon di acquisto? Aggiungetela sullo schermo per un rapido accesso.

Per configurare l'aggiunta sullo schermo, toccate Applicazioni > **Imposta** > **Sicurezza** > **Blocco su schermo**.

Per aggiungere una schermata, aprite l'applicazione che desiderate aggiungere, toccate Panoramica  $\Box$  e scorrete verso l'alto. Toccate  $(i)$ .

Per rimuovere la schermata, toccate Indietro  $\triangleleft$ e Panoramica  $\Box$  contemporaneamente.

## <span id="page-56-2"></span>**Crittografia del telefono**

**Attenzione:** se dimenticate il codice di crittografia non potete recuperare i dati memorizzati sul telefono o sulla scheda di memoria. La crittografia dei file può richiedere anche più di un'ora. Lasciate il telefono collegato e fate attenzione a non interrompere il processo.

La crittografia protegge gli account, le impostazioni, le applicazioni e i file sul telefono. In tal modo, nessuno potrà accedere ai contenuti del telefono se questo vi viene rubato.

**Non dovrebbe essere necessario utilizzare questa funzione**, tuttavia, per crittografare il telefono e richiedere un PIN o una password all'accensione del telefono, toccate Applicazioni  $\left(\cdots\right)$ **Imposta** > **Protezione** > **Esegui crittografia telefono**.

#### <span id="page-56-3"></span>**Backup e ripristino**

**Procedura:** Applicazioni  $\circledcolon \rightarrow \circledast$  Imposta  $\rightarrow$  Backup e **ripristino**, quindi toccate l'interruttore per attivare la funzione Il backup dei dati del vostro account Google viene eseguito online. Se ripristinate o sostituite il telefono, potete effettuare l'accesso al vostro account Google per ripristinare i contatti, gli eventi e gli altri dettagli sincronizzati con l'account.

Per scegliere gli elementi da sincronizzare con l'account, toccate Applicazioni > **Imposta** > **Account** > **Google**, toccate il vostro account Google e selezionate gli elementi da sincronizzare.

**Nota:** gli SMS/MMS, i registri chiamate e gli elementi salvati nel telefono non verranno recuperati. Per ripristinare le applicazioni di Google Play Store, consultate la sezione "**[Prendetevi cura delle vostre applicazioni](#page-13-0)**".

## <span id="page-56-4"></span>**Ripristino**

Per ripristinare le impostazioni di fabbrica del telefono e cancellare tutti i dati presenti sul telefono, toccate Applicazioni > **Imposta** > **Backup e ripristino** > **Ripristino dati di fabbrica** > **RIPRISTINA TELEFONO**.

**Avviso:** tutte le applicazioni scaricate e i dati utente sul telefono verranno cancellati. I dati nel cloud non verranno eliminati.

#### <span id="page-56-5"></span>**Telefono rubato?**

Il vostro telefono dispone di Gestione dispositivo Android. Potete bloccare o ripristinare il dispositivo da remoto per proteggerlo dai furti. Per dettagli, visitate il sito **www.google.com/android/devicemanager**.

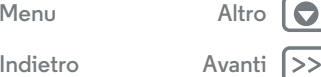

<span id="page-57-3"></span>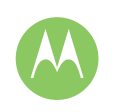

## <span id="page-57-0"></span>**Desiderate più applicazioni?**

*Tutto ciò di cui avete bisogno e molto di più*

**[Desiderate più applicazioni?](#page-57-0)  [Assistenza e altro](#page-57-2)**

#### <span id="page-57-2"></span>**Assistenza e altro**

Per ottenere risposte, aggiornamenti e informazioni:

- **Supporto:** toccate Applicazioni (:::) > 2 Guida per visualizzare esercitazioni e procedure esemplificative, domande frequenti o chattare con persone che possono aiutarvi, direttamente dal telefono.
- **Tutto su Moto X Play:** potete scaricare il software per PC, i manuali utente e molto altro all'indirizzo **www.motorola.com/mymotoxplay**.
- **Accessori:** potete trovare gli accessori disponibili per il telefono all'indirizzo **www.motorola.com/mobility**.
- **Download delle applicazioni:** toccate Applicazioni (:::) > **Play Store** per acquistare e scaricare le applicazioni.
- **Notizie:** potete trovarci qui:
	- YouTube™ **www.youtube.com/motorola**
	- Facebook™ **www.facebook.com/motorola**
	- Twitter **www.twitter.com/motorola**
- Google+™ **www.google.com/+Motorola/posts**

#### **Suggerimenti**

- **Interattivo:** per iniziare rapidamente, toccate Applicazioni > **Guida** per accedere alle esercitazioni interattive.
- **•** Guida di Google**:** in quasi tutte le applicazioni Google, potete toccare Menu > **Guida**. Potete inoltre visualizzare i Centri assistenza Google online all'indirizzo **www.google.com/support**.

#### **Ripristino dopo un arresto anomalo del sistema**

Qualora il vostro telefono non rispondesse più al tocco o alla pressione dei tasti, provate a riavviarlo tenendo premuto il tasto di accensione finché lo schermo non si oscura e il telefono non si riavvia.

#### <span id="page-57-1"></span>**Assistenza e riparazioni**

In caso di domande o per richiedere assistenza siamo qui per aiutarvi.

Accedete all'indirizzo **www.motorola.com/support**, dove sono disponibili una serie di opzioni di assistenza clienti.

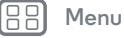

**Indietrc** 

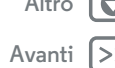

<span id="page-58-0"></span>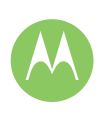

#### **Copyright e marchi**

Motorola Mobility LLC 222 W. Merchandise Mart Plaza 16th Floor Chicago, IL 60654

#### **www.motorola.com**

**Nota:** non spedire il prodotto all'indirizzo sopra indicato. Se si desidera rispedire il prodotto per riparazioni, sostituzione o servizio di garanzia, contattare il centro di assistenza clienti Motorola all'indirizzo:

#### **www.motorola.com/support**

Alcune funzioni, servizi e applicazioni dipendono dalla rete e potrebbero non essere disponibili in tutti i Paesi; ulteriori termini e condizioni e/o costi aggiuntivi potrebbero venire applicati. Per dettagli, contattare l'operatore telefonico.

Tutte le funzioni, le funzionalità e altre caratteristiche specifiche del prodotto, così come le informazioni contenute nella presente guida per l'utente si basano sulle più recenti informazioni disponibili e sono ritenute accurate al momento della stampa. Motorola si riserva il diritto di aggiornare o modificare qualsiasi informazione o specifica senza preavviso o alcun altro obbligo.

**Nota:** le immagini contenute nel presente manuale sono soltanto degli esempi.

MOTOROLA e il logo stilizzato M sono marchi o marchi registrati di Motorola Trademark Holdings, LLC. Android, Google e altri marchi commerciali sono di proprietà di Google Inc. Il robot Android viene riprodotto o modificato dal lavoro creato e condiviso da Google e viene utilizzato in conformità alle condizioni descritte nella licenza Creative Commons Attribution 3.0. Tutti gli altri nomi di prodotti o servizi appartengono ai rispettivi proprietari.

© 2015 Motorola Mobility LLC. Tutti i diritti riservati.

**Attenzione:** Motorola non sarà responsabile di cambiamenti o modifiche al ricetrasmettitore.

ID prodotto: Moto X PLAY Numero del manuale: 68017970007-A

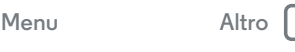

**[Indietro](#page-57-3) Avanti**

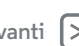